# SMATISTREAM - BOX2IP

# **HDTV CA Cable Receiver**

# mirage

# **User Manual**

**Version: 12.05.2014 - English** 

# <span id="page-1-0"></span>*Introduction*

Dear customer,

Thank you for buying our HDTV cable receiver.

This user manual provides information on

- placement
- installation,
- adjustment
- operation,
- cleaning and disposal of the receiver.

Please carefully read the user manual before operating the receiver.

We hope you enjoy your receiver.

#### Your

smart electronic GmbH Industriestraße 29 78112 St. Georgen **Germany** 

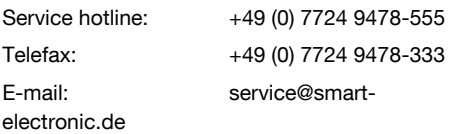

© smart electronic GmbH 2014

All rights, technical changes, errors as well as printing mistakes reserved. Any reproducing or copying of the contents requires prior written permission from smart.

# <span id="page-1-1"></span>*Table of Contents*

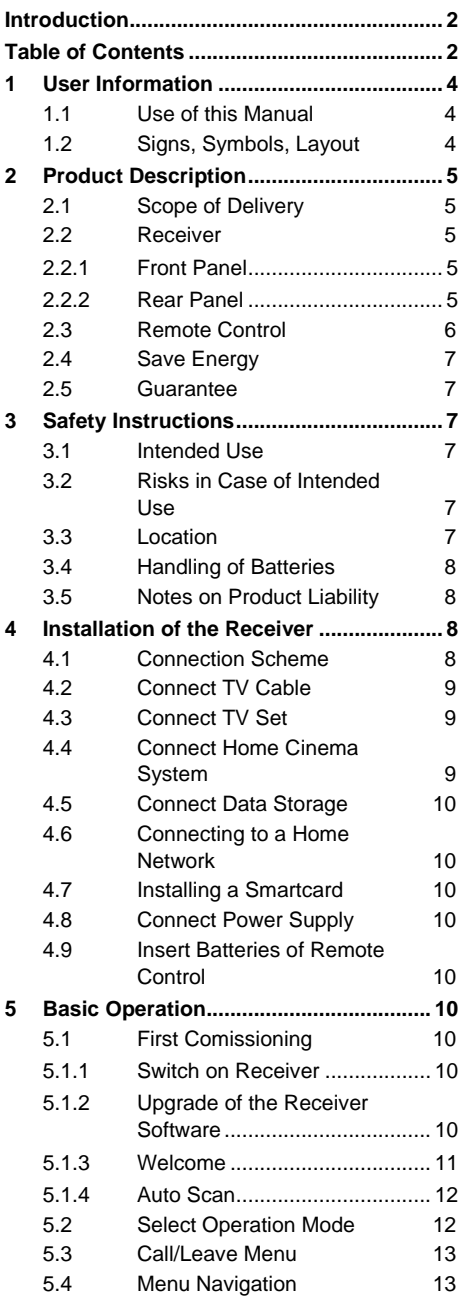

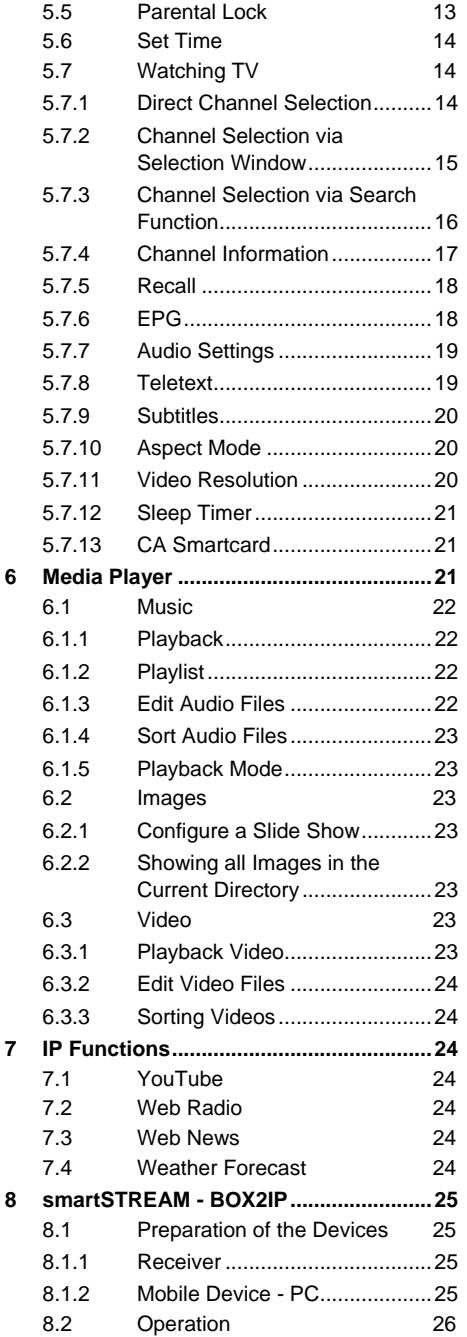

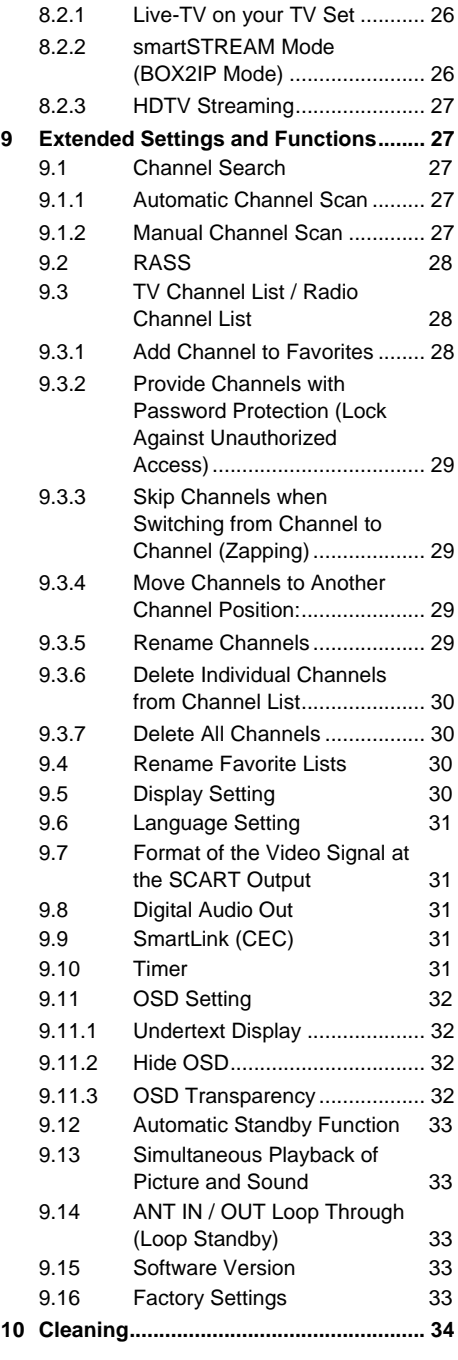

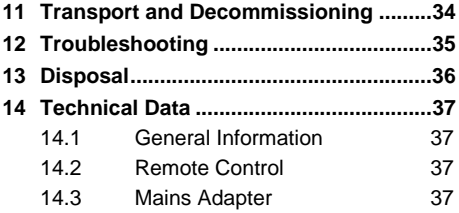

# <span id="page-3-0"></span>*1 User Information*

#### <span id="page-3-1"></span>*1.1 Use of this Manual*

- Please carefully read this user manual before operating the device for the first time.
- Please note all warnings and notes included in this user manual.
- Consider this user manual to be an integral part of the product, and store it at a well accessible location.
- This user manual should also be enclosed when handing over the device to a third party.
- In case of loss or if you want to check new functions, the most current version of the user manual can be downloaded from the internet page which is mentioned on the extension page (menu item service).
- The software is still being further developed even after your purchase of the device. Thus, it may be possible that certain operation steps do not fully correspond to the user manual.

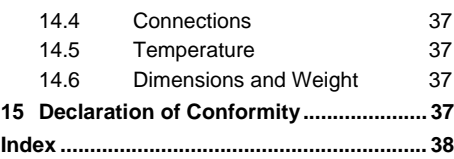

# <span id="page-3-2"></span>*1.2 Signs, Symbols, Layout*

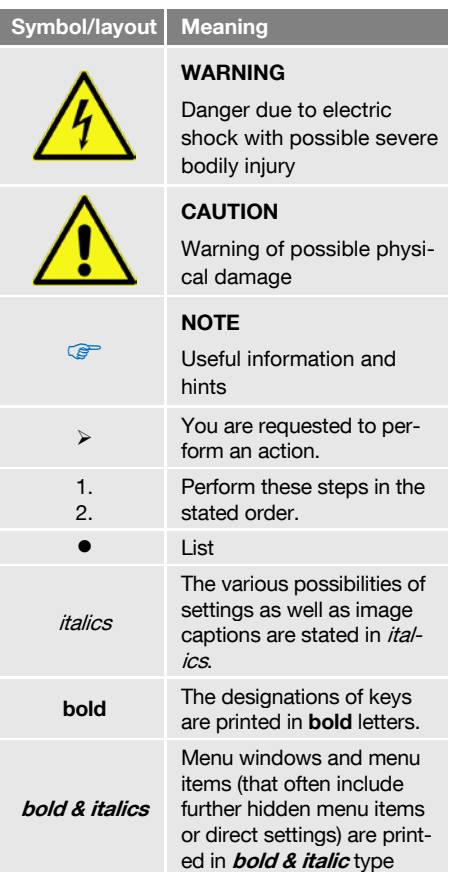

# <span id="page-4-0"></span>*2 Product Description*

# <span id="page-4-1"></span>*2.1 Scope of Delivery*

- HDTV cable receiver
- remote control
- 2 batteries (AAA) for remote control
- user manual
- <span id="page-4-2"></span>*2.2 Receiver*
- <span id="page-4-3"></span>*2.2.1 Front Panel*

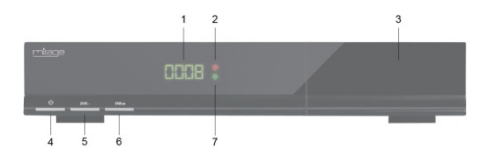

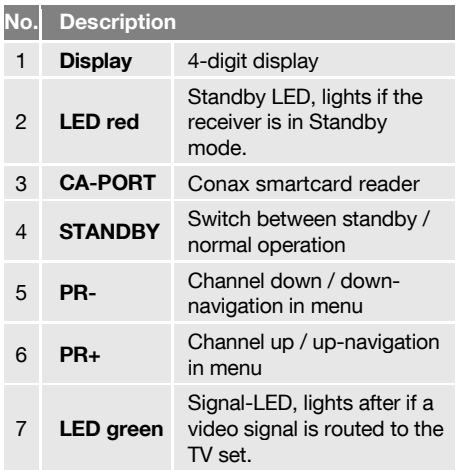

#### <span id="page-4-4"></span>*2.2.2 Rear Panel*

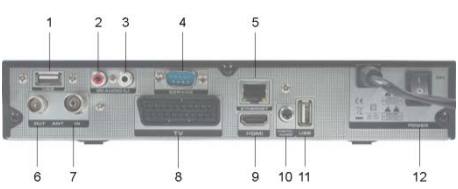

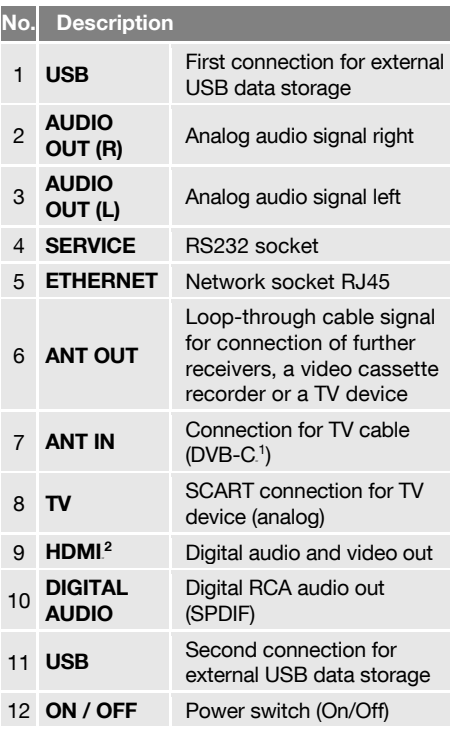

 $1$  DVB-C = Standard for transmission of digital TV and radio broadcasting programs in the cable network. This includes both programs of public and private broadcasting. Depending on cable network provider, receiving of programs of private stations can be subject to payment of a fee.

<sup>2</sup> High Definition Multimedia Interface; interface for fully digital transmission of audio and video data.

# <span id="page-5-0"></span>*2.3 Remote Control*

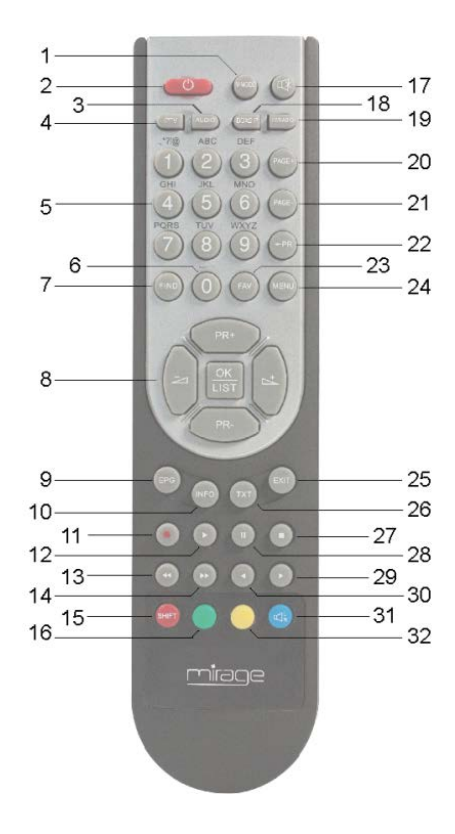

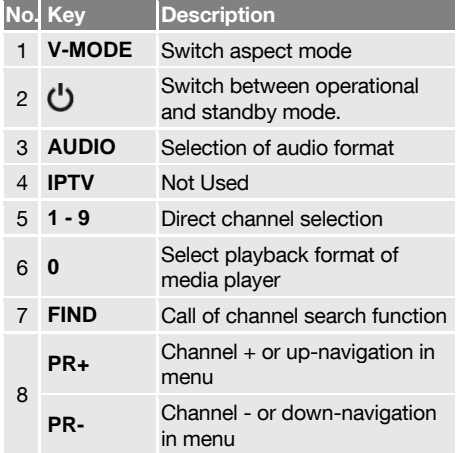

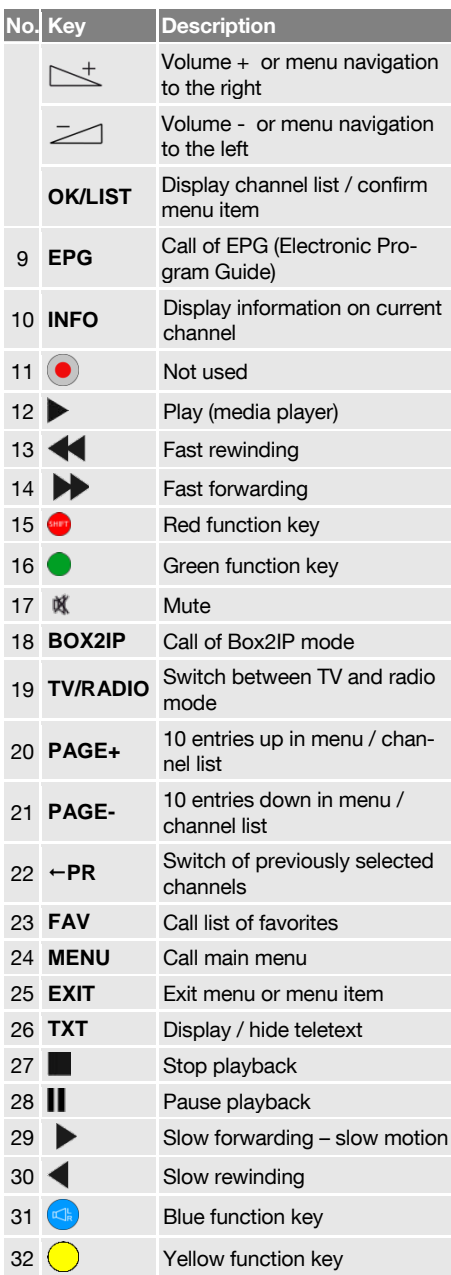

# <span id="page-6-0"></span>*2.4 Save Energy*

The receiver is equipped with particularly energy-saving electric and electronic components. Furthermore, a sophisticated energy management helps to save energy:

Thus, energy consumption during Save Energy Standby Mode is reduced to less than 0.5 Watt!

# <span id="page-6-1"></span>*2.5 Guarantee*

The warranty of the HDTV cable receiver of smart electronic GmbH corresponds to the legal regulations at the time of purchase.

# <span id="page-6-2"></span>*3 Safety Instructions*

# <span id="page-6-3"></span>*3.1 Intended Use*

The HDTV cable receiver is intended for private receiving of encrypted and unencrypted digital cable television (DVB-C). It is exclusively intended for such purpose and must be used exclusively for such purpose.

Any other use is deemed to be unintended use.

# <span id="page-6-4"></span>*3.2 Risks in Case of Intended Use*

Humidity, wrong mains voltage and/or wrong mains frequency, lightning stroke or mechanical overload may cause malfunction of or damage to the device.

 $\triangleright$  Ensure that the receiver (in particular the mains plug) and the remote control are not exposed to any humidity. Example: Do not place filled flower vases or similar onto the receiver.

CAU-TION!

- $\triangleright$  Only connect the receiver to 175…250 V ~, 50/60 Hz.
- $\triangleright$  Disconnect mains plug in case of thunderstorms or malfunction.
- $\triangleright$  Do not place heavy items onto the receiver.
- $\geqslant$  Do not bend or squeeze the cable.

#### Risk of electric shock when contacting mains voltage.

Damage to housing, mains cable or improper repair may result in contact to mains voltage.

- $\triangleright$  Do not place heavy items onto the receiver.
	- Do not bend or squeeze the cable.
	- $\triangleright$  Repairs of plug, cable or receiver should only be performed by qualified specialists.

# <span id="page-6-5"></span>*3.3 Location*

 Place the receiver onto a solid and level surface.

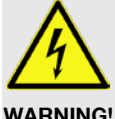

- $\triangleright$  Protect the receiver from humidity, heat, dust and dirt.
- $\triangleright$  Do not place items filled with liquid, e.g. flower vases, onto the receiver.
- $\triangleright$  Protect the receiver from dripping and splash water.
- $\geq$  Do not place burning items, e.g. burning candles, onto the receiver.
- $\triangleright$  Ensure sufficient ventilation (ventilation slots must not be blocked): the receiver should have a distance of at least five centimeters to its surrounding elements on all sides.
- $\triangleright$  Ensure that the ventilation openings are not covered by objects such as newspapers, table cloths, curtains etc.
- $\triangleright$  Only operate the receiver in moderate climate (not in tropical climate).
- $\triangleright$  Place the receiver so that the mains plug can be disconnected at any time, correspondingly disconnecting the device from the mains.

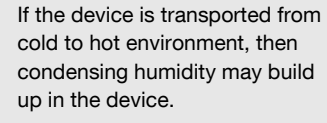

 Do not connect the device, but leave it switched-off for some hours.

# <span id="page-7-0"></span>*3.4 Handling of Batteries*

G

- Batteries should always be out of children's reach.
- Leaking batteries cause damage to the environment and the remote control.
- Batteries should not be exposed to extreme heat, e.g. sunlight, fire etc.
- $\triangleright$  Dispose of the batteries in accordance with the applicable legal regulations (see chapter Disposal, page [36\)](#page-35-0).

#### <span id="page-7-1"></span>*3.5 Notes on Product Liability*

In the following cases, the intended protection of the device may be limited. Then, liability regarding function of the device correspondingly passes over to the operator:

- The device is not used in accordance with the user manual.
- The device is used out of the field of application as described above.
- The operator performs unauthorized changes of the device.

# <span id="page-7-2"></span>*4 Installation of the Receiver*

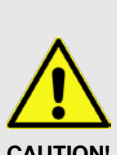

 $\triangleright$  First connect the receiver to the cable connection and any other devices before connecting the mains plug to the power outlet.

CAUTION!

 $\triangleright$  Please also note the user manuals of the other devices.

# <span id="page-7-3"></span>*4.1 Connection Scheme*

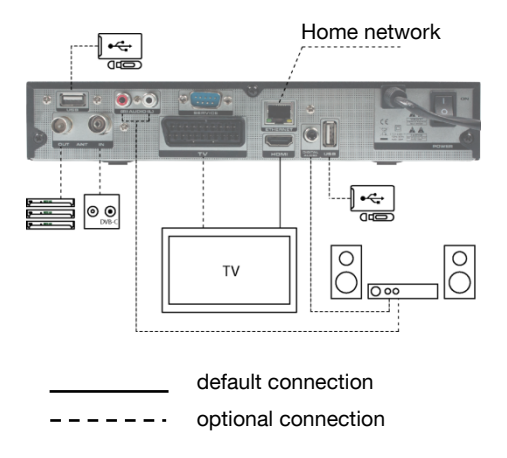

# <span id="page-8-0"></span>*4.2 Connect TV Cable*

 Connect the TV cable to the receiver connection ANT IN.

Further receivers can be connected at the connection **ANT OUT**. The signal is looped through from input ANT IN.

# <span id="page-8-1"></span>*4.3 Connect TV Set*

ক্ত

As stated in the connection scheme, the receiver offers various possibilities to connect TV set and receiver. The possibilities applicable to you depend on the connection possibilities of your TV set.

> If your receiver is in sleep mode (deep standby) or the device was disconnected from power (via power switch or by pulling the plug), there is no or just a weakened signal at ANT OUT.

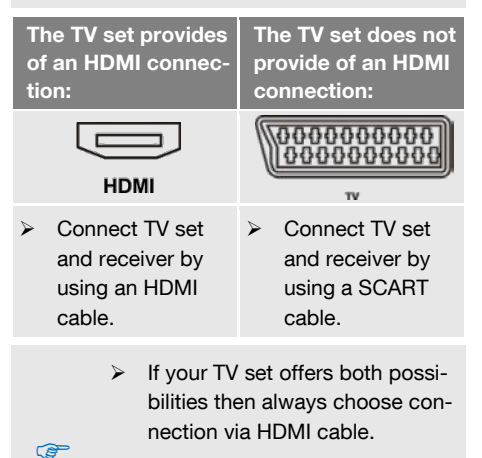

This ensures best possible audio and video quality with digital signals.

# <span id="page-8-2"></span>*4.4 Connect Home Cinema System*

To improve audio playback, you can connect to the receiver - additionally to the TV set - also a multichannel home cinema system or a hi-fi system. There are various possibilities for

connection. Your type of connection depends on the connection possibilities of your home cinema system.

a.

Your home cinema system is able to loop through an HDMI signal, i.e. HDMI connection for receiver and HDMI connection for TV set.

 Connect the home cinema system and the receiver by using an HDMI cable as well as home cinema system and TV set by using an HDMI cable.

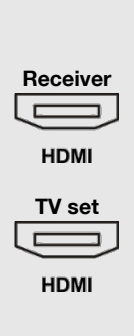

b.

Your home cinema system can process digital audio data – connection for digital data is present.

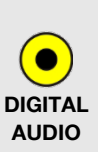

 Connect home cinema system and receiver by using an RCA cable.

```
c.
```
Your home cinema system cannot process digital audio data – no connections for digital data present

 $\triangleright$  Connect the home cinema system and the receiver by using a 2-pole RCA cable (stereo).

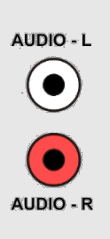

 $\widehat{B}$ 

 $\triangleright$  If your home cinema system (hifi system) supports HDMI connection, then use such connection. This ensures best possible audio and video quality with digital signals.

# <span id="page-9-0"></span>*4.5 Connect Data Storage*

 Connect a data storage device (USB stick or hard drive with USB connection) at the USB connector to be able to access MPEG, MP3, JPG or other media data files. You can connect respectively one data storage to each of the two connectors.

# <span id="page-9-1"></span>*4.6 Connecting to a Home Network*

 In order to connect the receiver to the internet (www) or to a home network, connect the receiver's ETHERNET socket with a network cable to the appropriate interface of your home network.

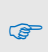

 See section [8.1.1](#page-24-2) on pag[e 25](#page-24-2) to learn how to configure a wired LAN.

# <span id="page-9-2"></span>*4.7 Installing a Smartcard*

 $\triangleright$  If you want to watch scrambled programs, put a Conax smartcard into the Conditional Access (CA) slot at the receiver's rear panel.

For more info about smartcard see section CA Smartcard.

# <span id="page-9-3"></span>*4.8 Connect Power Supply*

 $\triangleright$  When all devices are properly connected to the receiver you can connect the mains plug to the power outlet.

### <span id="page-9-4"></span>*4.9 Insert Batteries of Remote Control*

This describes the steps for inserting new batteries of the remote control or for replacing empty batteries:

- 1. Open the battery compartment on the bottom side of the remote control. Remove the cover of the battery compartment.
- 2. Place the two batteries 1.5 V (type: AAA). Ensure correct polarity!
- 3. Close the battery compartment
	- $\triangleright$  Replace the batteries if certain remote control functions are not performed any more or are performed incorrectly.
	- When replacing batteries, always ensure that all batteries are replaced.

# <span id="page-9-5"></span>*5 Basic Operation*

G

This chapter describes the required steps to be able to use the offer of radio and TV channels provided via wide-band cable<sup>3</sup>.

# <span id="page-9-6"></span>*5.1 First Comissioning*

#### <span id="page-9-7"></span>*5.1.1 Switch on Receiver*

- 1. Switch on all connected devices.
- 2. Ensure that the correct AV input is selected at the TV set (i.e. that the signals from the receiver are displayed).
- 3. Ensure that the correct audio input is selected at the connected home cinema or hi-fi system.
- 4. Switch on the receiver by using the power switch (on the rear panel of housing) (I, ON).

#### <span id="page-9-8"></span>*5.1.2 Upgrade of the Receiver Software*

The operation software of your receiver will be updated via the USB port.

<sup>&</sup>lt;sup>3</sup> The radio and TV programs available via wide-band cable depend on your respective cable network provider.

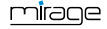

- 1. Search for the upgrade file on the internet page which is mentioned on the extension page (menu item service) and save it to a USB data storage.
- 2. Unpack the file with the ending .abs and copy it to the USB data storage.

**P** Please note that the upgrade file (\*.abs) is copied directly to the root directory of the USB data storage (no subdirectory)!

- 3. Connect the data storage to your receiver.
- 4. In the menu **Tools**, select the submenu Upgrade by USB and press the OK key.
- 5. At **Upgrade Mode**, select the upgrade mode All code by using the keys  $\Box$ and  $\mathcal{I}$
- 6. At **Upgrade File**, select the file copied in step 2.
- 7. Select the **Start** button and confirm by pressing OK.

The message on the right will be displayed. The upgrade will be performed after selecting Yes by using the keys  $\mathbb{C}^+$  /  $\mathbb{Z}$  and pressing OK. Then, the receiver will automatically perform new start.

Attention: after the software update the receiver will reset to factory default. Favourite lists and other personal settings will be deleted and should be saved before. If you want to continue select -OK-

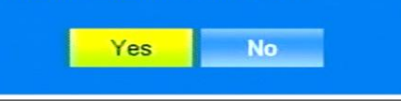

#### <span id="page-10-0"></span>*5.1.3 Welcome*

After first switching-on or after resetting the receivers, various windows will open:

- $\triangleright$  The default *Language (Sprache)* is Deutsch. The default Country (Land) is Deutschland.
- $\triangleright$  Ensure that the entries are correct; you may change the values, if required.

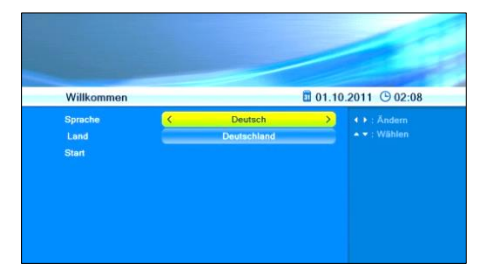

#### *5.1.3.1 Deutschland - Germany*

If you keep *Deutschland* your channel list is sorted and also updated during subsequent operation using RASS.

#### *5.1.3.1.1 RASS*

Your receiver is equipped with RASS (Receiver Automatic Sorting System).

Today, in the networks of the various cable operators, a large number of television and radio channels in digital form can be received. When you first install your receiver, RASS ensures that these big number of channels are stored in the channel list on your receiver in a defined order.

Normally, during a channel scan incorrect data are not deleted (for example, no longer fed channels), and new channels usually added iust "behind", so that you have to reprogram your channel list.

With RASS the channel list will always be up to date, even if new channels are added or if there are other changes.

#### *5.1.3.1.2 RASS Works as Follows:*

1. A RASS list is installed on the receiver already in the factory. This list is processed during the initial installation after the search, i. e., the found channels are stored in a predefined order.

- 2. Occasionally it happens that cable operators feed a new channel, or remove any existing channels from their network. From this reason it is important that the channel list is kept up to date. Therefore, your receiver checks each time that you turn off your receiver (in standby mode), if there is a RASS update. If not, the receiver is completely switched off after a certain time, then he goes into the power saving mode (Deep Standby).
- 3. However, if the receiver determines that a new RASS-update is available, this will be loaded. Thereafter, the receiver will also turn off completely.
- 4. Next time you turn on the receiver, you will get a message: "RASS: It is recommended to perform an automatic tuning". Then you have the choice between OK and Cancel.
	- If you select *OK*, the receiver makes a complete cable-scan and the channels get re-sorted using the new RASS list.
	- If you select Cancel, the receiver is started normally, no scanning is done and the above message will even not appear during the next turning on. You can always achieve a re-sorting of the channels based on the current RASS list by starting manually a full scan.

#### *5.1.3.2 Denmark, Sweden or Norway*

If you select the countries Denmark, Sweden or Norway, Max NorDig, a special kind of LCN will be used during creation and updating your channel list. LCN is an acronym for "Logical Channel Numbering", which means that a channel list given by the cable TV provider can automatically be loaded into the receiver (and therefore be updated at any time).

#### *5.1.3.3 All Other Countries*

For all other countries there is no special sorting of the channel list. In case of a new channel assignment it's recommended to perform a new channel search (sectio[n 9.1.1,](#page-26-3) page [27\).](#page-26-3)

#### <span id="page-11-0"></span>*5.1.4 Auto Scan*

 $\triangleright$  Using the keys PR+ and PR, go to the button *Start* and press OK to start automatic channel search.

The second window of the installation process displays the automatic channel search. The TV cable is scanned for any available channels. Such search then creates the channel lists TV Channel and Radio Channel.

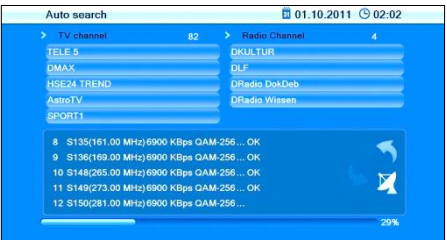

- 1. After end of search, please confirm the corresponding message by pressing OK.
- 2. Leave the menu by pressing the **EXIT** key until the screen shows the TV picture.

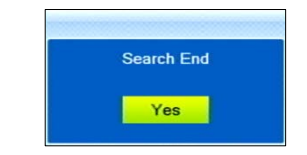

**Cet** 

The menu item **Auto search** can always be accessed via the menu *Installation*.

# <span id="page-11-1"></span>*5.2 Select Operation Mode*

**P** 

TV is the operation mode after first switching-on of the receiver (or after restoration of factory settings).

#### You can select between the operation modes TV (TV channels) and RADIO (radio channels) as follows:

 $\triangleright$  Press the key TV/RADIO on the remote control.

 $\triangleright$  Press again the key **TV/RADIO** to return to the previous operation mode.

#### <span id="page-12-0"></span>*5.3 Call/Leave Menu*

 $\triangleright$  To call the menu, press the key MENU (of the remote control or at the receiver).

The menu is called.

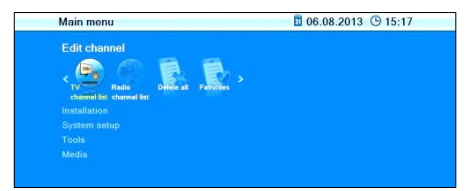

The following is displayed in the headline of the various menu windows:

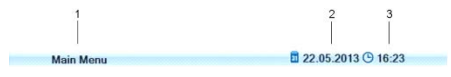

- 1 Name of menu window
- 2 Current date
- 3 Current time
- $\triangleright$  Press the **EXIT** key to leave the menu or to go back one step.

ক্ত In could be possible that you have to press EXIT several times to go back to TV mode.

#### <span id="page-12-1"></span>*5.4 Menu Navigation*

The menu items with the settings for TV and radio can be respectively accessed in the two operation modes TV and Radio.

For menu navigation, you can use both the keys at the receiver as well as the remote control:

- $\triangleright$  Press PR+ to select the menu item above.
- $\triangleright$  Press PR- to select the menu item below.
- $\triangleright$  Press  $\mathbb{R}^+$  to change resp. increase the selected value.
- $\triangleright$  Press  $\frac{1}{\sqrt{2}}$  to change resp. decrease the selected value.

Instead of changing a value by us-

ing the keys  $\mathbb{R}^+$  and  $\mathbb{R}^+$ , with

**PART** many menu items you can also press the OK key, select a new value from the list, and confirm such value by again pressing the OK key.

Active menu items are color-marked.

Although most settings for TV operation are made, you can also make some further settings via the menu.

#### <span id="page-12-2"></span>*5.5 Parental Lock*

In the submenu *Parental Lock* you can lock access to certain menus by using a PIN (e.g. for protection of your settings) or block selection of certain channels by using a PIN.

Access the submenu Parental Lock as follows:

- 1. Press the MENU key.
- 2. Select the menu **System setup**.
- 3. Select Parental lock and confirm by pressing OK.

After entry of password, you may

- − set if access to the submenus is protected by password, by selecting the **Menu lock** and selecting *Off* or *On* by using the keys  $\mathbb{R}^+$ or  $\geq$ :
- set if certain channels are to be locked by a PIN, by selecting *Channel lock* and select-

ing Off or On by using the keys  $\Box$ or  $\geq$ : or

- − change the password:
	- Select the field **New Password**.
	- **Enter a new password.**
	- Go to the field Confirm Password.
	- Again enter the new password.

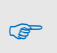

**PER** 

Predefined, both the menu and the program lock are on. The default password is 0000.

- 4. Press OK to save your changes and to leave the submenu.
- 5. Leave the menu by pressing EXIT until the screen shows the TV picture.

Instead of completely leaving the menu, you can also further stay in the menu - or in the submenu - to perform further settings.

# <span id="page-13-0"></span>*5.6 Set Time*

Reasonable operation of the receiver requires setting of system time. By default, the receiver is set to *GMT<sup>4</sup> usage*, i.e. date and time are taken from the received signal. Time zone is set to GMT + 1 hour  $(+ 1:00)$  by default. Required changes can be made in the submenu Local Time Setting:

- 1. Select the menu **System setup** (see above).
- 2. Select the submenu Local Time Setting and confirm by pressing OK.
- 3. Select the item **GMT usage** and switch on or off **GMT usage** by using the keys  $\mathbb{R}^+$ or  $\geq$

 $On =$  automatic time setting via cable signal is activated.

 $Off =$  automatic time setting via cable signal is deactivated.

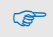

It is recommended to keep the presetting (**GMT usage** On).

4. Select the item **GMT offset** and select your time zone by using the keys  $\mathbb{R}^+$  or

 $\geq$ ; for example, the time zone of Germany, Austria and Switzerland is GMT  $+1:00.$ 

- 5. Select the item **Summer time** and switch **Summer time** Off or On by using the keys  $\mathbb{C}^{\dagger}$  or  $\mathbb{Z}$ 
	- $\triangleright$  Please verify the pre settings and correct them, if required.

ক্তে

- Please also consider corresponding change of those settings.
- 6. If automatic time setting  $(GMT \, usage)$  is switched off, then date and time should be manually entered:

For this, select the item **Date**, select the position to be changed by using the keys  $\geq$  or  $\geq$ , and enter the current date by using the numeric keys. Then, select the item Time, select the position to be changed by using the keys  $\mathbb{C}^+$  or  $\mathbb{Z}$ . and enter the current time by using the

7. Leave the menu by pressing **EXIT** until the screen shows the TV picture.

# <span id="page-13-1"></span>*5.7 Watching TV*

numeric keys.

You have several possibilities to select a channel:

- Direct channel selection:
- Channel selection via selection window; and
- Channel selection via search function;

as explained in the three following sections.

#### <span id="page-13-2"></span>*5.7.1 Direct Channel Selection*

 $\triangleright$  Select the desired channel by using the keys PR+ and PR-.

With each change of channel, an information window with information on the current channel will be displayed:

 $4$  GMT = Greenwich Mean Time

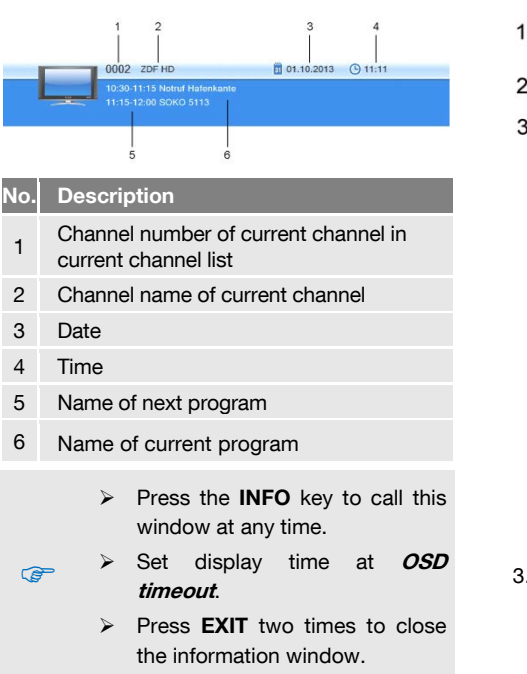

#### <span id="page-14-0"></span>*5.7.2 Channel Selection via Selection Window*

- 1. Press the OK key to display a selection window with all available channels (2).
- 2. Select the channel list with the desired channel by using the keys  $\mathbb{C}^+$  or  $\mathbb{Z}$ (1)

or

Press the FAV key to select from your favorite lists.

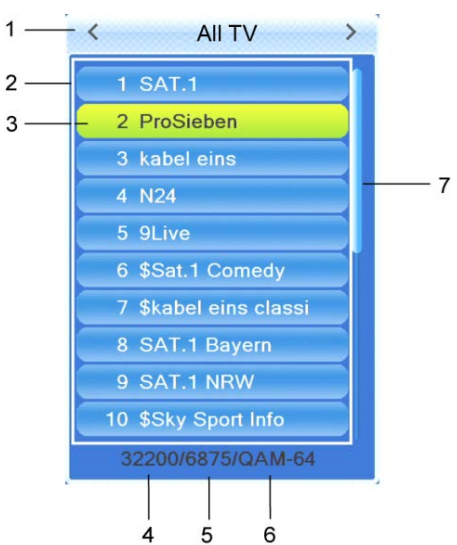

3. Select the channel to be displayed (3) by using the keys PR+ and PR- for single steps or PAGE+ and PAGE- for steps of ten, and confirm your selection by pressing OK.

The channel will be correspondingly switched.

4. Press OK or EXIT to close the selection window.

#### Channel selection window:

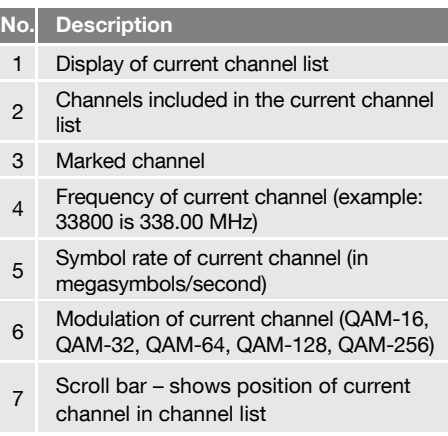

#### <span id="page-15-0"></span>*5.7.3 Channel Selection via Search Function*

The channel lists can be quite comprehensive: correspondingly, the receiver offers various possibilities to filter the list, search for channels in the list, or sort the list:

- $\triangleright$  Press the FIND key to open the window Search.
- $\triangleright$  Select one of the offered options by using the keys PR+ and PR-, and confirm by pressing OK.

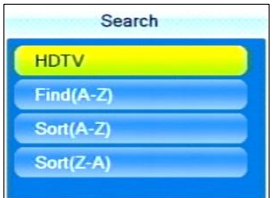

#### *5.7.3.1 HDTV Filter*

- $\triangleright$  Select *HDTV* to only show HDTV channels in the channel selection window.
- $\triangleright$  Use the steps as described in sectio[n 5.7.2](#page-14-0) on pag[e 15](#page-14-0) to select a channel.

#### *5.7.3.2 Find Channels (by Alphabet)*

- 1. Select *Find(A-Z)*, to open the window **Find.**
- 2. Select a character by using the keys  $\mathbb{R}^+$  and  $\mathbb{R}^-$  as well as PR+ and PRand respectively confirm by pressing OK to accept such character in the field for the name or part of the name of the desired channel.

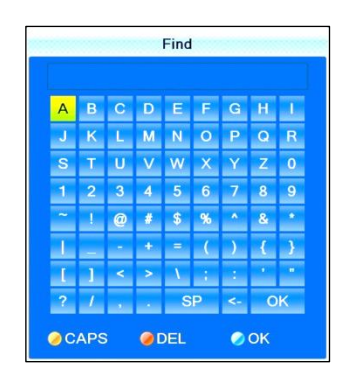

Additionally to letters and numbers, there are also special buttons:

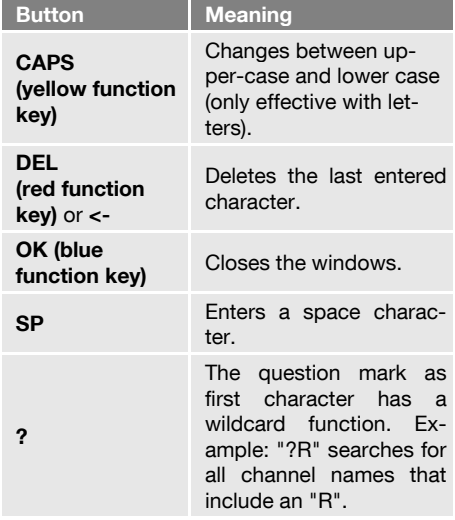

As soon as the first selected character has been confirmed by pressing OK, a second window will open, showing all channels starting with this character (in most cases, the first character is a letter).

1:

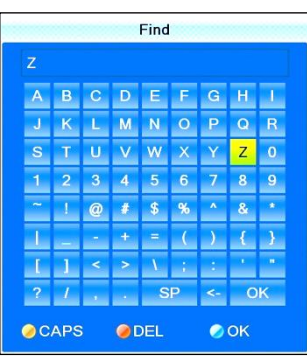

 $2.$ 

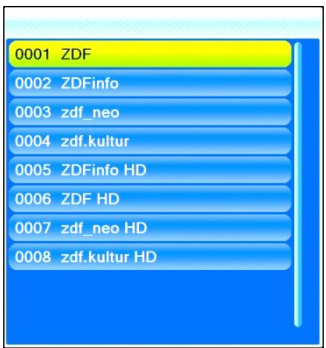

- $\triangleright$  Press **EXIT** to close window 1, provided that selection is sufficiently arranged for your purposes. Now, you can select the desired channel in window 2 by using the keys PR+ and PR-, and confirm by pressing OK.
- $\triangleright$  Return to entry of characters (see above) to further limit channel selection.

#### *5.7.3.3 Sort Channel List (by Alphabet)*

Select Sort (A-Z) or Sort (Z-A) to sort the displayed channels in ascending or descending alphabetical order in the channel selection window.

With all of the functions as described i[n 5.7.3,](#page-15-0) the made selection or sorting is deleted as soon as a channel is selected by pressing OK, i.e. if you are then pressing the OK key to show the channel selection window, the channel selection list is displayed in its previous original state.

#### <span id="page-16-0"></span>*5.7.4 Channel Information*

G

 $\triangleright$  Press the INFO key twice. The window on the right will be displayed:

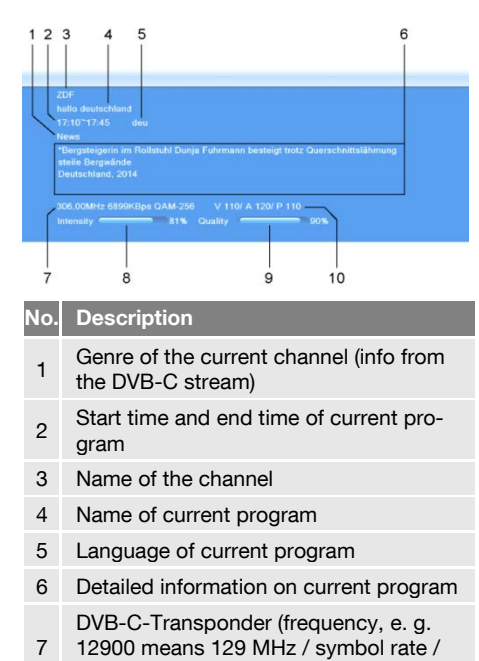

- modulation))
- 8 Signal intensity
- 9 Signal quality
- 10 DVB-C PIDs for video, audio, PCR<sup>5</sup>

 $5$  PID = Packet IDentifier, each table or each elementary stream in a transport stream is identified by a 13 bit PID. PCR = Program Clock Reference; required to enable the decoder to perform correct presentation regarding time and speed.

#### <span id="page-17-0"></span>*5.7.5 Recall*

Press the  $\leftarrow$ PR key to go to the last viewed channel.

#### <span id="page-17-1"></span>*5.7.6 EPG*

The Electronic Program Guide is a comfortable tool, replacing a printed TV quide.

#### *5.7.6.1 Single EPG*

 $\triangleright$  Press the EPG key of the remote control. The window Single EPG (information on one channel) will open.

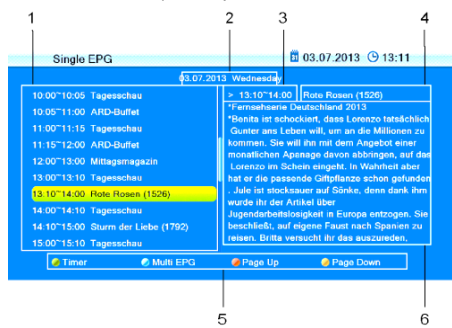

#### No. Description

- 1 All programs during a day, with start and end time; the selected program is colormarked.
- 2 Date of day to which display applies.
- $3<sub>3</sub>$  Duration of current program (start time  $\sim$ end time).
- 4 Name of current program.
- **5** Illustration of the colored function keys and their functions.
- 6 Detailed information on the current program.
- Press the keys PR+ and PR- to display a later or earlier program (1).
- Press the keys  $\sum_{n=1}^{\infty}$  and  $\sum_{n=1}^{\infty}$  to page forward/back respectively one day (2).
- $\triangleright$  Press the **vellow function key** to scroll down in the information section (6).
- $\triangleright$  Press the red function key to scroll up in the function area (6).
- $\triangleright$  Press the **green function key** to include channel, date, switch-on time and duration of the marked program into a timer. The **Timer mode** is set to *Once* by default: **Timer service** is set to *Channel*.
- $\triangleright$  Press the **blue function key** to go to the window **FPG**
- $\triangleright$  Press the **EXIT** key to close the window **Single EPG** and return to TV operation.

#### *5.7.6.2 EPG*

After pressing the **blue function key** in the window **Single EPG** you will access the window **EPG** with the following display:

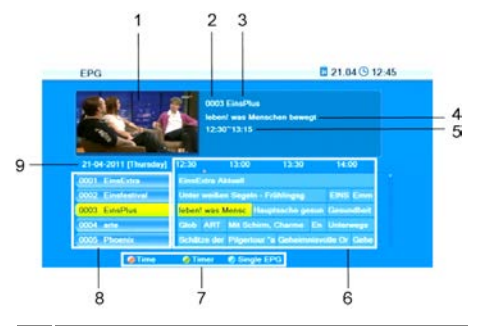

- No. Description
- 1 Thumbnail of selected channel.
- 2 Channel number of selected channel.
- 3 Name of selected channel.
- 4 Name of selected program.
- 5 Start time and end time of selected program.
	- Current and next program with a
- 6 timeframe of approx. 1.5 hours for the marked channel.
- **7** Illustration of the colored function keys and their functions.
- 8 All channels included in the current channel list.
- 9 Day to which the displayed data apply.
- $\triangleright$  Press OK to open a window with detailed information on the selected program. Press the OK key, the red function key or the **EXIT** key to close such window.
- $\triangleright$  Press the keys PR+ and PR- to flip through all available channels.
- $\triangleright$  Press the keys  $\sum_{n=1}^{\infty}$  and  $\sum_{n=1}^{\infty}$  to page back and forward respectively one program within a channel.

The current program is marked with  $\triangle$ .

- $\triangleright$  Press the red function key to access the window Time:
- $\triangleright$  Here, select the function on the bottom by using the kevs  $\mathbb{L}^+$  and  $\mathbb{L}$ .

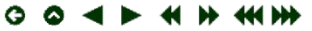

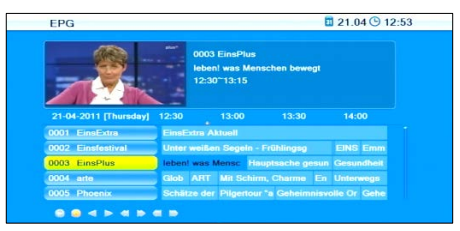

- $\triangleright$  Press OK when  $\bigcirc$  is selected to go to the current program. The current program is marked with  $\triangle$ .
- $\triangleright$  Press OK when  $\blacktriangle$  is selected to go one program forward or back.
- $\triangleright$  Press OK when  $\blacksquare$  is selected to go two hours forward or back.
- $\triangleright$  Press OK when  $\bigoplus$  is selected to go one day forward or back.
- $\triangleright$  Press **OK** when  $\bigcirc$  is selected or press EXIT to close the window Time and to return to the EPG window.
- $\triangleright$  Press the **green function key** to include channel, date, switch-on time and duration of the marked program into a timer. The **Timer mode** is set to Once by default: **Timer service** is set to *Channel*.
- $\triangleright$  Press the **blue function key** to leave the **EPG** window and return to the window Single EPG.
- $\triangleright$  Press the **EXIT** key to leave the **EPG** window and return to the TV program.

#### <span id="page-18-0"></span>*5.7.7 Audio Settings*

- 1. Press the key AUDIO.
- 2. Select the audio mode by using the keys  $\mathbb{R}^+$  and  $\mathbb{Z}$ .

Depending on the selected channel and the current program, the following modes are available: Left - Right - Stereo - Mono.

- 3. Press the keys PR+ or PR- to select another language or Dolby AC3 (Dolby Digital) as far as provided by the TV station.
- 4. After selecting the desired audio mode, leave the menu by pressing the **EXIT** key.

#### <span id="page-18-1"></span>*5.7.8 Teletext*

Teletext is an information system displayed on your TV set. Teletext is only possible if the selected channel supports such function. The information is organized in the main pages and sub pages.

- $\triangleright$  Press the key TXT to activate teletext. If subtitles are offered for the program in the selected channel, a selection window appears.
- Press the keys  $\sum_{n=1}^{\infty}$  and  $\sum_{n=1}^{\infty}$  to select Teletext.
- $\triangleright$  Press OK to switch on teletext. The first teletext page no. 100.

If subtitles are offered for the program in the selected channel, im-

G mediately after pressing TXT the first teletext page no. 100 is displayed.

#### To navigate inside teletext proceed as follows:

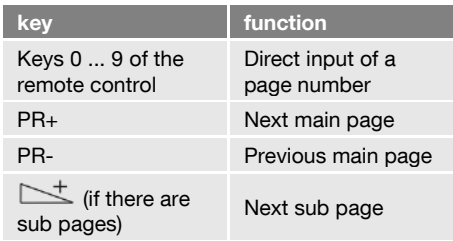

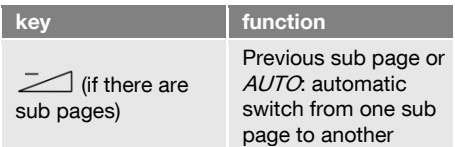

 $\triangleright$  Press the **EXIT** or **TXT** key to deactivate teletext.

#### <span id="page-19-0"></span>*5.7.9 Subtitles*

If subtitles are offered for the program in the selected channel, these can be activated as follows:

- 1. Press the keys TXT to open the selection window Subtitles/Teletext.
- 2. Press the keys  $\preceq$  and  $\preceq$  to select Subtitle and confirm with **OK**. Another window **Subtitle language** appears.
- 3. With the keys PR+ or PR- select a line Subtitle language and confirm your selection with OK to activate subtitles. Only if several subtitle languages are being sent there will appear several lines Subtitle language. If for example only German subtitles are sent,  $dev(D)$  is preset as subtitle language.

#### To switch off the subtitles proceed as follows:

- 1. Press the key TXT to open the selection window Subtitles/Teletext.
- 2. Press the keys  $\mathbb{R}^+$  and  $\mathbb{Z}$  to select Subtitle and confirm with OK. Another window **Subtitle language** appears.
- 3. With the keys PR+ or PR- select the line SUB OFF and confirm your selection with OK to deactivate the subtitles.

#### <span id="page-19-1"></span>*5.7.10 Aspect Mode*

- *5.7.10.1 Setting the Aspect Mode with the V-MODE key*
- $\triangleright$  Press the V-MODE key several times to set the aspect ratio. Possible values: Auto, 4:3PS, 4:3LB, 16:9LB (see below table).

#### *5.7.10.2 Setting the Aspect Mode via the Menu*

In the menu **System setup**, select the submenu  $TV$  system and then the menu item **Aspect mode** to set the aspect ratio by using the keys  $\mathbb{R}^+$  and  $\mathbb{R}^+$ 

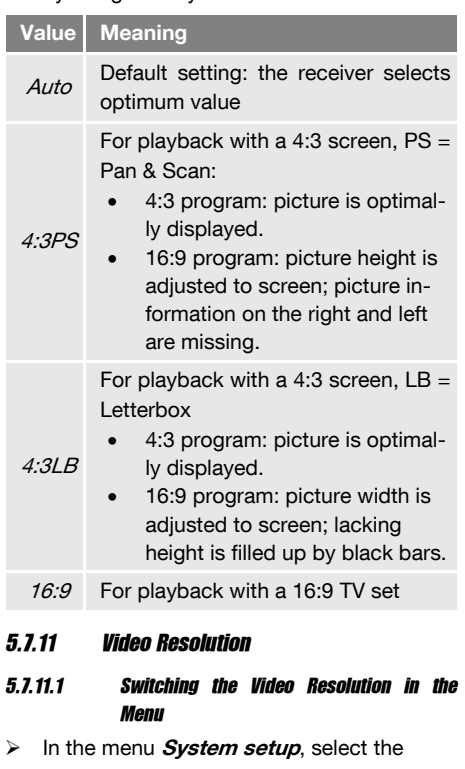

- <span id="page-19-2"></span>submenu TV Svstem and confirm by pressing OK.
- 1. Select the Video Resolution.
- 2. Press OK to display a list with the selectable values.
- 3. Select the value appropriate to your TV set by using the keys PR+ and PR-. Example: If your TV set is capable of displaying a resolution of 720p.<sup>6</sup> then you

 $6 p =$  progressive scan: progressive scan images are transmitted, e.g. 720p means that 50 progressive scan images with a resolution of 1280 pixel/line and 720 lines/image are transmitted per second.  $i =$ interlaced video: odd and even lines are transmitted alternatingly.

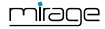

should also set 720p at the receiver (720p is the factory setting).

#### *5.7.11.2 Switching the Video Resolution with the green function key*

- $\triangleright$  Press the green function key to display the current video resolution.
- $\triangleright$  Press (while the video resolution is displayed) the green function key once more to switch the video resolution to another value. You can select between 576i, 576p. 720p, 1080i and 1080p.

**P** If the receiver and your TV set are connected via a SCART cable, then max. resolution is 576i (PAL format).

#### <span id="page-20-0"></span>*5.7.12 Sleep Timer*

The receiver comprises of a Sleep-Timer that enables an automatic change of the device from the operating mode to the standby mode:

- 1. Select the submenu **Local time setting** in the menu  $TV$  system and press  $OK$ .
- 2. Using the buttons PR+ and PR- select the menu item sleep timer.
- 3. Press the buttons  $\mathbb{C}^+$  und  $\geq 1$  to activate the *sleep timer* and define a time between 10 and 120 minutes after which the receiver automatically switches over to the standby mode.
- 4. Press two times EXIT to return to the TV program.

#### <span id="page-20-1"></span>*5.7.13 CA Smartcard*

The receiver has a Conditional Access slot.

This interface allows for decrypting various encrypted channels using a smartcard.

#### To use a smartcard:

- 1. Switch off the receiver using the power switch on the rear panel.
- 2. Carefully insert the smartcard into the slot at the rear panel.
- 3. Switch on the receiver.

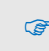

 $P$ lease also note the instructions of the card manufacturer!

4. After inserting the smartcard, you can select the respective channel. It may take some seconds until the channel is released.

 $\epsilon$ 

There is a sub menu *Conax CA* in the menu *Tools*. Depending on the used smartcard you can call several functions, e. g. indication of the validity, maturity configuration….

# <span id="page-20-2"></span>*6 Media Player*

The Media Player can be used to MPEG, MP3 and JPG files available on the data storage.

1. Open the Media Player by selecting the item *Media player* in the menu Media and confirming by pressing OK or

being in TV mode, press the yellow function key.

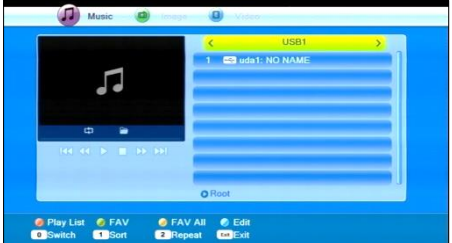

2. Press the key 0 until the upper line states the desired file on the very left. The folder structure now only displays the

files corresponding to the desired file type.

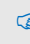

- Only after selecting e. g. music, this will display available music files.
- 3. Press PR- to select the connected data storage, and confirm by pressing OK. The present directories (and files as far as

they correspond to the selected file type) will be displayed.

- 4. Select the file to be played (press OK to open a directory).
- 5. Press OK to start playback (or press the  $k$ ey  $\blacktriangleright$ .
- 6. Use the keys  $\blacktriangleright$   $\blacksquare$   $\blacksquare$   $\blacktriangleleft$   $\blacktriangleright$   $\blacktriangleleft$  and  $\blacktriangleright$ to control playback.

The buttons on the bottom edge of the Media Player window provide further functions. Such functions depend on the selected file type (music, images).

#### <span id="page-21-0"></span>*6.1 Music*

#### <span id="page-21-1"></span>*6.1.1 Playback*

- 1. Use the keys PR+ and PR- to select the track to be played.
- 2. Press **OK** to start playback.
- 3. Use the keys  $\blacktriangleright$   $\blacksquare$ ,  $\blacktriangleleft$  and  $\blacktriangleright$  to control playback.

#### <span id="page-21-2"></span>*6.1.2 Playlist*

#### *6.1.2.1 Creating a Playlist*

Select a track by using the keys  $\triangle$  / PR+ and  $\nabla$  / PR- and press the green function key to add this to the playlist (favorite list).

The respective track is marked with a heart symbol.

#### 2.  $CDACDC-TNT, mp3$

You can repeat this procedure for all tracks to be added to the playlist.

 $\triangleright$  Press the yellow function key to add all tracks from the current directory to the playlist.

If pressing the yellow function key again, the playlist will be completely deleted.

 $\triangleright$  Press the red function key (SHIFT) to display the favorite list (playlist). A new window **Show play list** will be displayed. Now you can move or remove files in/from the list.

#### *6.1.2.2 Moving files within the Playlist*

- 1. Select a track to be moved by using the keys PR+ and PR-.
- 2. Press the red function key (SHIFT) to mark the selected track for moving 2 MHz AC DC - TNT.mp3 1
- 3. Select the new position of the selected track by using the keys PR+ and PR-.
- 4. Leave the Move function by pressing the red function key (SHIFT) again.

Now you can close the window **Show play** list by pressing **EXIT**, or move another track by starting again with step 1, or you may use the

#### *6.1.2.3 Delete files from the Playlist*

- 1. Select a track to be deleted by using the keys PR+ and PR-.
- 2. Press the green function key to remove the selected track from the playlist.
- 3. Press EXIT to end deletion, or go back to step 1 to remove further tracks from the playlist.

#### *6.1.2.4 Delete all files from the Playlist:*

- 1. Press the yellow function key to remove all tracks from the playlist. You will be asked if you really want to delete all entries.
- 2. Select Yes or No by using the keys  $\mathbb{R}^+$ and  $\geq$ , and confirm by pressing **OK**. When stating  $N$ o, you will be directed back to the play list. When stating  $Yes$ , the play list will be completely deleted and you will be directed to the start window of the Media Player.

#### <span id="page-21-3"></span>*6.1.3 Edit Audio Files*

- $\triangleright$  Press the blue function key to go to the Edit mode. Here you can
	- − rename tracks by pressing the red function key;
	- copy tracks by pressing the green function key;
- and delete tracks by pressing the vellow function key;
- as well as create new folders by pressing the blue function key.
- $\triangleright$  Press the **EXIT** key twice to leave the Edit mode. You will be directed back to the initial window of the Media Player.

#### <span id="page-22-0"></span>*6.1.4 Sort Audio Files*

 $\triangleright$  Press key 1 to sort the displayed tracks by name, play time, file size or favorites. Favorites are the tracks that are included in the current play list.

#### <span id="page-22-1"></span>*6.1.5 Playback Mode*

 $\triangleright$  Press key 2 to change the playback mode:

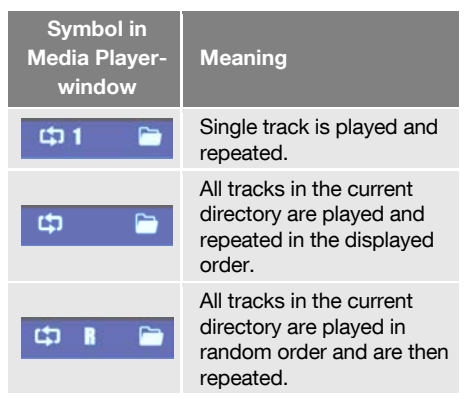

 $\triangleright$  Press the **EXIT** key to close the Media Player and to return to the menu Media.

# <span id="page-22-2"></span>*6.2 Images*

The basic steps with image files only slightly differ from the steps with music files (automatic playback of a number of images). The differences are included in the functions available by pressing the keys 2 and 3.

#### <span id="page-22-3"></span>*6.2.1 Configure a Slide Show*

- $\triangleright$  Press the key 2 to configure a slide show
	- 1. Select Slide Show Time by using the keys PR+ and PR-.

2. Using the keys  $\leq^+$  and  $\geq^-$ , select the time period between displaying of two subsequent images (1 to 9 seconds).

When selecting **Off**, the first selected image will be continuously displayed on the screen.

- 3. Select Slide Show Repeat by using the keys PR+ and PR- to determine by using the keys  $\mathbb{R}^+$  and  $\mathbb{R}^+$  if the slide show should start again from the beginning after displaying the last image.
- 4. Select the line **Save Cancel** by using the keys PR+ and PR-, and then use the keys  $\mathbb{R}^+$  and  $\mathbb{R}^+$  to determine if the settings should be saved or discarded, and confirm by pressing OK. You will be directed back to the image list.

#### <span id="page-22-4"></span>*6.2.2 Showing all Images in the Current Directory*

 $\triangleright$  Press key 3 to display all images in the current directory.

> You can also have images being displayed whilst music is being played, e.g. by changing the file type during playback of music (us-

ing key 0) and then starting a slide show.

# <span id="page-22-5"></span>*6.3 Video*

 $\overline{a}$ 

#### <span id="page-22-6"></span>*6.3.1 Playback Video*

- 1. Select the file to be played using the keys PR+ and PR-. In left half of the screen you see a thumbnail and you can watch the video in preview mode. Use the keys  $\blacktriangleright$   $\blacksquare$ , and  $\blacksquare$  to control playback.
- 2. Press OK to start playback in full screen mode.
- 3. Use the keys  $\blacktriangleright$   $\blacksquare$   $\blacktriangleleft$ .  $\blacktriangleright$   $\blacktriangleleft$  and  $\blacktriangleright$  to control playback.

#### <span id="page-23-0"></span>*6.3.2 Edit Video Files*

- $\triangleright$  Press the **blue function key** to go to the Edit mode. Here you can
	- rename tracks by pressing the red function key;
	- − copy tracks by pressing the green function key;
	- and delete tracks by pressing the yellow function key;
	- − as well as create new folders by pressing the blue function key.
- $\triangleright$  Press the **EXIT** key twice to leave the Edit mode. You will be directed back to the initial window of the Media Player.

#### <span id="page-23-1"></span>*6.3.3 Sorting Videos*

 $\triangleright$  Press key 1 to sort the displayed videos by name, play time or file size.

# <span id="page-23-2"></span>*7 IP Functions*

In the menu *Media* there are several menu items, you can call, if the receiver is connected to the internet.

#### <span id="page-23-3"></span>*7.1 YouTube*

 $\triangleright$  Select the menu item **YouTube** and press OK to access directly selected clips of the internet video portal YouTube.

#### <span id="page-23-4"></span>*7.2 Web Radio*

 $\triangleright$  Select the menu item Web Radio and press OK to access selected web radio channels.

#### <span id="page-23-5"></span>*7.3 Web News*

Select the menu item Web News and press OK to access selected web news services.

#### <span id="page-23-6"></span>*7.4 Weather Forecast*

 $\triangleright$  Select the menu item **Weather Forecast** and press OK, to access web weather forecast services.

# <span id="page-24-0"></span>*8 smartSTREAM - BOX2IP*

Your receiver is equipped with smartSTREAM, which means it can deliver picture and sound of free-to-air channels not only to the TV, but to stream to a maximum of 4 devices in your home network.

That means, you can transfer the received television program from the receiver to a maximum of four devices in the LAN / WLAN, i. e. PCs or mobile devices such as smartphones or tablets.

After the installation of an app on the respective device, you can enjoy the TV program at any place in the house or garden, which is reachable via LAN or WLAN.

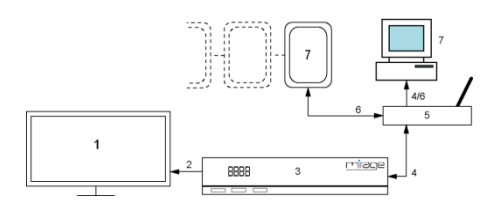

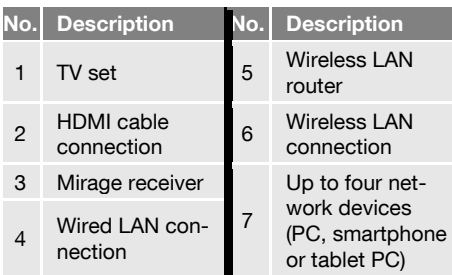

Due to the high volume of data with HDTV programs, depending on network usage, disturbances may occur during streaming. Therefore, the streaming of HDTV programs is disabled by default. How you can activate HDTV streaming again, is described in section [8.2.3.](#page-26-0)

#### <span id="page-24-1"></span>*8.1 Preparation of the Devices*

#### <span id="page-24-2"></span>*8.1.1 Receiver*

- 1. Connect the receiver (socket ETHERNET) and your router with an Ethernet cable (wired LAN connection).
- 2. Go in the menu **Tools** to the menu item Network Setting and press OK. The window **Network Setting opens.**

#### 3. Select DHCP<sup>®</sup>

On to set automatically via DHCP (automatic LAN configuration) or Off to set that the network must be configured manually (manual LAN configuration).

It is strictly recommended to assign<br>a fixed IP address to the receiver!

#### Automatic LAN configuration

 $\triangleright$  Go in the window **Network Setting** to the button **Apply** and press OK to connect the receiver to the network.

#### Manual LAN configuration

1. Insert in the window Network Setting the network parameters:

IP-Address, Subnet Mask, Gateway, DNS preferred and DNS alternate by selecting each parameter, inserting the right value with the numeric keys and pressing OK.

2. Go to the button **Apply** and press OK to connect the receiver to the network.

#### <span id="page-24-3"></span>*8.1.2 Mobile Device - PC*

To be able to use the smartSTREAM function on your PC / Laptop or mobile device, you need to install an app which can obtain RTSP.<sup>8</sup> streams.

ক্টে

 <sup>7</sup> DHCP = Dynamic Host Configuration Protocol, a server (DHCP server included in the router) allocates a network configuration to the clients (e. g. receiver).

<sup>&</sup>lt;sup>8</sup> The Real Time Streaming Protocol (RTSP) is a networking protocol for the control of the transfer of audio/video data (streams).

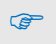

Apps according to the SAT>IP protocol are not compatible!

Hereinafter you'll find an installation example for the application (app) VLC player (PC / laptop) which can obtain RTSP streams and also directly the channel list in m3u format. The VLC player is also available for mobile devices (Android, iOS).

- 1. Connect your PC or your mobile device via LAN or WLAN with the router in your home network. For this, pay attention to the respective notes in the manual of the network end-device.
- 2. Put the receiver in smartSTREAM mode (BOX2IP mode), see sectio[n 8.2.2.](#page-25-2) Install on your PC or your mobile device the VLC player, pay attention to the installation hints.
- 3. Run the VLC player and select the option  $MEDIA \rightarrow$  OPEN NETWORK STREAM.
- 4. Enter following URLs to load the stream list (.m3u playlist):

[http://RECEIVER-](http://RECEIVER-IP:PORT/SAT2IP/ServiceList-1-Video.m3u)

[IP:PORT/SAT2IP/ServiceList-1-Video.m3u,](http://RECEIVER-IP:PORT/SAT2IP/ServiceList-1-Video.m3u) to load the TV channel list, e. g. [http://192.168.1.3:49152/SAT2IP/ServiceLi](http://192.168.1.3:49152/SAT2IP/ServiceList-1-Video.m3u)

[st-1-Video.m3u](http://192.168.1.3:49152/SAT2IP/ServiceList-1-Video.m3u) [http://RECEIVER-](http://RECEIVER-IP:PORT/SAT2IP/ServiceList-1-Radio.m3u)

[IP:PORT/SAT2IP/ServiceList-1-Radio.m3u,](http://RECEIVER-IP:PORT/SAT2IP/ServiceList-1-Radio.m3u)  to load the radio channel list, e. g. [http://192.168.1.3:49152/SAT2IP/ServiceLi](http://192.168.1.3:49152/SAT2IP/ServiceList-1-Radio.m3u) [st-1-Radio.m3u](http://192.168.1.3:49152/SAT2IP/ServiceList-1-Radio.m3u)

You can check the IP address of the receiver via the receiver menu  $\rightarrow$ SYSTEM SETUP  $\rightarrow$  NETWORK.

The port no. to insert is 49152.

- 5. The VLC player opens the selected channel list and shows it.
- 6. Save the playlist via the VLC player, to enable you to open it at the next start of the VLC player.

Since the receiver's IP address is saved also, we strictly recommend assigning a fixed IP address to the receiver!

**CB** 

Otherwise you cannot open the saved stream addresses of the playlist anymore, if the receiver gets a new IP address via DHCP.

Tips for operation or assistance during troubleshooting for the used application, you can get from the regarding manual or the supplier's support web page.

# <span id="page-25-0"></span>*8.2 Operation*

There are two possibilities to use the smart-STREAM function.

As soon as the app is started, the current TV program will be transferred to the mobile device.

#### <span id="page-25-1"></span>*8.2.1 Live-TV on your TV Set*

Simultaneously with the start of the app the receiver channel list will be reduced. It now contains only those channels broadcasted via the same transponder as the current TV channel.

 $\triangleright$  In between this channel list you can switch channels with the remote control of your receiver.

#### <span id="page-25-2"></span>*8.2.2 smartSTREAM Mode (BOX2IP Mode)*

 $\triangleright$  Press the key **BOX2IP** or go in the menu Media to the menu item **BOX2IP** and press OK, to set the receiver into smart-STREAM mode. On the TV screen you see now the "BOX2IP" OSD screen instead of the TV image.

On your mobile device you have now a complete channel list, containing all channels which are broadcasted via the satellites you set in section 8.1.1

 $\triangleright$  Switch the channel directly on your mobile device.

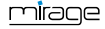

**P** 

During smartSTREAM mode (BOX2IP mode) you can switch off your TV set.

Valid for both operation modes [8.2.1](#page-25-1) and [8.2.2](#page-25-2) is:

On the network devices which are connected to the receiver (maximum 4) you only can watch channels which are broadcasted via the same transponder!

#### <span id="page-26-0"></span>*8.2.3 HDTV Streaming*

 $\mathbb{F}$ 

Streaming of HDTV programs is disabled by default (see note on page [25\)](#page-24-1). Proceed as follows to activate HDTV streaming:

- 1. Navigate to the sub menu Other in the menu **System setup** and press OK.
- 2. Select the menu item HDTV Streaming and select **HDTV Streaming** On by using the keys  $\mathbb{R}^+$  and  $\mathbb{R}$ .

# <span id="page-26-1"></span>*9 Extended Settings and Functions*

# <span id="page-26-2"></span>*9.1 Channel Search*

If you want to start channel scan during ongoing operation (e.g. if your cable network provider changed channel allocation) then you have two possibilities:

#### <span id="page-26-3"></span>*9.1.1 Automatic Channel Scan*

- 1. Press the key MENU.
- 2. Select the menu *Installation* by using the keys PR+ and PR-.
- 3. Select **Auto search** and confirm by pressing OK.
- 4. Further procedure is the same as described in section [5.1.4](#page-11-0) [\(Auto Scan\)](#page-11-0) on pag[e 12.](#page-11-0)

#### <span id="page-26-4"></span>*9.1.2 Manual Channel Scan*

Instead of using Auto Scan, you can also manually set the DVB-C channels:

- 1. Press the key MENU.
- 2. Select the menu *Installation* by using the keys PR+ and PR-.
- 3. Select **Quick search** and confirm by pressing OK. The window on the right will open.

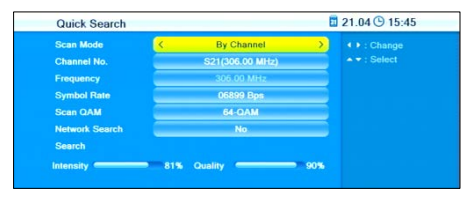

Signal strength and signal quality are displayed on the bottom of the window. Now you can perform manual channel scan.

 Select the Scan Mode, either By Channel or By Frequency.

#### Scan Mode By Channel

- 1. Select the desired channel (frequency) at **Channel No.** by using the keys  $\mathbb{R}^+$  and  $\geq$
- 2. Enter at Symbol Rate the value predetermined by your cable network provider, using the numeric keys of the remote control and the keys  $\mathbb{S}^+$  and  $\geq 1$ .
- 3. Select at Scan QAM the value predetermined by your cable network provider, using the keys  $\mathbb{R}^+$  and  $\mathbb{R}$ .
- 4. Select at Network Search if all channels of a modulation type should be searched (e.g. all channels with QAM-64), using the keys  $\sim$  and  $\sim$
- 5. Select Search to transfer the channels found with this frequency to the channel lists.

#### Scan Mode By Frequency

- 1. Enter at **Frequency** the desired frequency. using the numeric keys of the remote control and the keys  $\mathbb{R}^+$  and  $\mathbb{Z}$ .
- 2. Enter at **Symbol Rate** the value predetermined by your cable network provider, using the numeric keys of the remote control and the keys  $\mathbb{R}^+$  and  $\geq 1$ .
- 3. Select at **Scan QAM** the value predetermined by your cable network provider, using the keys  $\mathbb{R}^+$  and  $\mathbb{R}$ .
- 4. Select at Network Search if all channels of a modulation type should be searched (e.g. all channels with QAM-64), using the keys  $\mathbb{R}^+$  and  $\mathbb{R}^+$ .
- 5. Select Search to transfer the channels found with this frequency to the channel lists.

# <span id="page-27-0"></span>*9.2 RASS*

- $\triangleright$  To change RASS settings go in the menu System setup to the submenu RASS.
- $\triangleright$  The field Last changed date displays the last modification date of the RASS-file in the receiver.
- $\triangleright$  Select the **RASS** to switch on or off RASS.
- $\triangleright$  Select RASS Update to update the channel list manually via USB.

# <span id="page-27-1"></span>*9.3 TV Channel List / Radio Channel List*

You can individually customize the lists. There are various available possibilities for editing. For reasons of simplification, only editing of TV lists will be explained in the following. Editing of radio channel lists will be performed corresponding to editing of TV channel lists.

- 1. In the menu Edit Channel, go to the submenu TV Channel List.
- 2. Press OK to open the window TV Channel List.

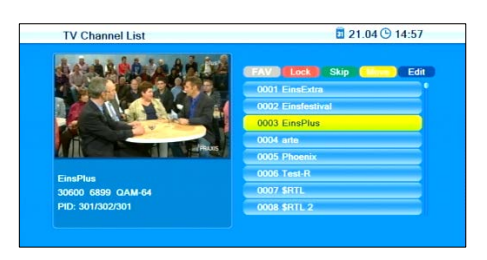

With the editing processes described in the following you will be respectively asked - when leaving the Edit Channel menu (or when changing the channel list or when selecting another function) - if you want to

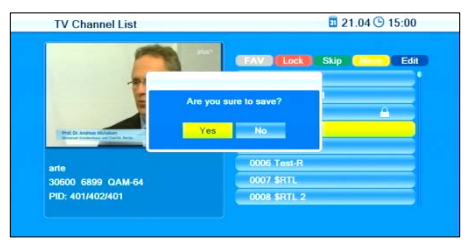

overwrite the factory-set channel program list, i.e. you may accept the performed changes  $(OK -$  then the channel list will be correspondingly changed) or discard them  $(No -$  then the original channel list will not be changed).

#### <span id="page-27-2"></span>*9.3.1 Add Channel to Favorites*

- 1. Mark the corresponding channel by using the keys PR+ and PR-.
- 2. Press the key FAV and confirm by pressing OK.

A selection window with the eight available favorite lists will open.

- 3. Select the favorite list to which the channel is to be allocated by using the keys  $PR+$ and PR-, and confirm by pressing OK. The respective favorite list is correspondingly marked  $($   $)$ .
- 4. The channels allocated to a group of favorites will be marked in the channel lists. 0007 arte HD  $\bullet$
- 5. Press the key FAV once again or the key EXIT to leave the function Favorite.

#### <span id="page-28-0"></span>*9.3.2 Provide Channels with Password Protection (Lock Against Unauthorized Access)*

- 1. Mark the corresponding channel by using the keys PR+ and PR-.
- 2. Press the red function key (SHIFT).
- 3. Confirm by pressing OK. You will be requested to enter a password.
- 4. Enter a password. Locked channels are marked in the channel lists  $\Box$ .
- 5. Again press the red function key (SHIFT) to leave the function Lock.

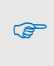

From now on, first the password has to be entered to be able to watch such a locked channel.

#### <span id="page-28-1"></span>*9.3.3 Skip Channels when Switching from Channel to Channel (Zapping)*

- 1. Mark the corresponding channel by using the keys PR+ and PR-.
- 2. Press the green function key.
- 3. Confirm by pressing OK. Channels to be skipped are marked in the channel lists. 0012 9Live  $\epsilon$
- 4. Again press the green function key to leave the function Lock.

COP From now on, the channel is skipped when switching from one channel to the next (zapping).

#### <span id="page-28-2"></span>*9.3.4 Move Channels to Another Channel Position:*

- 1. Press the yellow function key to activate the function Move.
- 2. Mark the channel to be moved by using the keys PR+ and PR-, and confirm by pressing OK.

The channel to be moved is marked in the channel list.

 $\frac{1}{2}$  oo 15 SAT.1 Bayern  $\frac{1}{2}$  If you want to move more than one channel, then mark further channels by using the keys PR+

and PR-, and respectively confirm by pressing **OK**. The channels to be moved should not be necessarily in an uninterrupted sequence.

Example:

#### Before moving – three channels are marked:

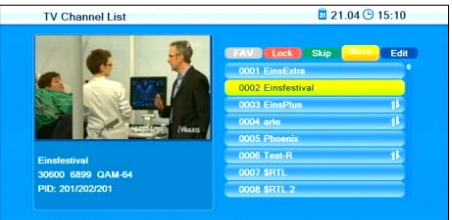

#### After moving:

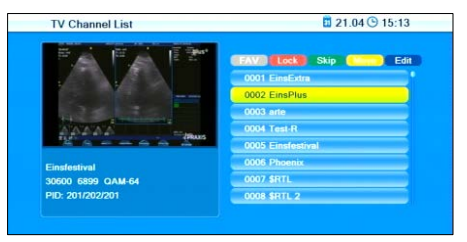

- 3. Select the channel number to which the channel/channels are to be moved to by using the keys PR+ and PR-, and again press the yellow function key.
- 4. Press the **EXIT** key to leave the function Move.

#### <span id="page-28-3"></span>*9.3.5 Rename Channels*

- 1. In the submenu *Edit Channel TV Chan*nel List, press the blue function key (L/R).
- 2. Press the green function key to activate the renaming process.
- 3. Mark the channel to be renamed by using the keys  $PR+$  and  $PR-$ , and confirm by pressing OK.
- 4. The window Rename will be displayed.

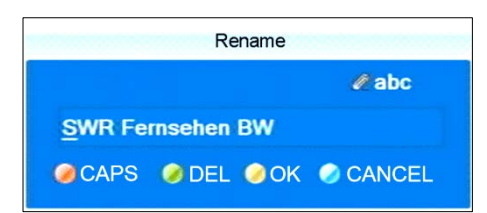

- $\triangleright$  Select the character to be changed by using the keys  $\mathbb{C}^+$  and  $\mathbb{Z}$ .
- $\triangleright$  Enter the new character respectively by using the numeric keys of the remote control.
- $\triangleright$  Press the red function key (CAPS) to switch between upper case and lower case.
- $\triangleright$  Press the green function key (DEL) to delete the respectively selected character.
- $\triangleright$  Press the yellow function key (OK) to accept the changes made so far and to close the window Rename.
- $\triangleright$  Press the blue function key (CANCEL) to discard the changes made so far and to close the window Rename.
- 5. Press the green function key to leave the Rename mode.

#### <span id="page-29-0"></span>*9.3.6 Delete Individual Channels from Channel List*

- 1. In the submenu Edit Channel TV Channel List, press the blue function key (Edit).
- 2. Again press the blue function key (Delete) to access the Delete mode.
- 3. Mark the channel to be deleted by using the keys PR+ and PR-, and confirm by pressing OK. The respective channel is correspondingly marked 0010 arte HD  $\mathbf{x}$

Repeat step 3 as long as all channels to be deleted are marked.

- 4. Again press the blue function key (Delete) or the **EXIT** key to leave the Delete mode.
- 5. If you agree to overwrite the factory-set channel list when leaving the menu (see above), the marked channels will be deleted.

#### <span id="page-29-1"></span>*9.3.7 Delete All Channels*

#### To delete all channels

- 1. Select Delete All in the menu Edit Channel.
- 2. Press OK. You will be asked if you want to delete all channels.
- 3. Select the answer Yes or No by using the keys  $\mathbb{R}^+$  and  $\mathbb{R}^+$ , and confirm by pressing OK.

ক্ত

After deletion of all channels, all channel lists will be empty and should be newly created!

# <span id="page-29-2"></span>*9.4 Rename Favorite Lists*

In the submenu Favorite of the menu Edit Channel you can rename favorite lists.

- 1. Select the favorite list to be edited by using the keys  $PR+$  and  $PR-$ , and confirm by pressing OK.
- 2. An on-screen keyboard will be displayed.
- 3. Select letters/numbers by using the keys **PR+ and PR- as well as the keys**  $\mathbb{R}^+$ and  $\geq$ , and confirm by pressing OK.

Switch between upper case and lower case by pressing the **vellow** function key.

**CB** 

Delete individual letters/numbers by pressing the red function key (SHIFT).

- $\triangleright$  Repeat this until the desired favorite name is entered.
- Press the blue  $L/R$  key to return to the submenu Favorite and press EXIT to leave the submenu.

# <span id="page-29-3"></span>*9.5 Display Setting*

Select in the menu Tools the submenu DisplaySetting and press OK to edit various display settings:

- $\triangleright$  Select **Brightness** to change the brightness value from 0 to 100 (default value is 50) by using the keys  $\mathbb{C}^+$  and  $\mathbb{Z}$
- $\triangleright$  Select **Contrast** to change the contrast value from 0 to 100 (default value is 50) by using the keys  $\mathbb{R}^+$  and  $\geq 0$ .
- $\triangleright$  Select **Saturation** to change the saturation value from 0 to 100 (default value is 50) by using the keys  $\mathbb{R}^+$  and  $\geq 0$ .
- $\triangleright$  Select **Hue** to change the hue value from 0 to 100 (default value is 50) by using the keys  $\mathbb{C}^+$  and  $\mathbb{Z}$ .
- $\triangleright$  Select **Sharpness** to change the sharpness value from 0 to 10 (default value is 5) by using the keys  $\mathbb{R}^+$  and  $\geq 1$ .

# <span id="page-30-0"></span>*9.6 Language Setting*

- $\triangleright$  Select the sub-menu Language in the menu System Setup and press OK. The window Language opens.
- $\triangleright$  Select Language to set the OSD language.
- $\triangleright$  Select First Audio to set the preferred language for the TV sound.
- $\triangleright$  Select **Second Audio** to set an alternative language for the TV sound, in case the first language is not available.
- $\triangleright$  Select Subtitle Language to set the preferred language for subtitles (per default OSD language and subtitle language are the same).
- $\triangleright$  Select Teletext to set the preferred language for teletext (per default OSD language and teletext language are the same).

## <span id="page-30-1"></span>*9.7 Format of the Video Signal at the SCART Output*

- 1. In the window TV system move highlight on Scart Out item and press OK.
- 2. Press the keys PR+/PR- to select from the list the format of the video signal at the SCART output and press OK. Possible values are YUV and RGB. Default is YUV.

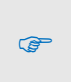

Due to the internal signal processing it's not anymore possible to select higher resolutions than 576i even at the HDMI if RGB is selected

# <span id="page-30-2"></span>*9.8 Digital Audio Out*

- $\triangleright$  Select in the menu System setup the submenu TV System and press OK.
- $\triangleright$  Select Digital Audio Out to set the format of the digital audio signal by using the keys  $\mathbb{R}^+$  and  $\mathbb{Z}$ :

PCM-Pulse Code Modulation (default), DD-Dolby Digital (multi-channel audio).

> For programs broadcasted in DD format, select DD if you have a connected DD-compatible multi-

**P** channel amplifier or a DDcompatible home cinema system, or if your TV set is capable of processing DD signals.

# <span id="page-30-3"></span>*9.9 SmartLink (CEC)*

If you have a CEC<sup>9</sup>-compatible TV set, and receiver an TV set are connected via HDMI you can switch on and off (standby mode) both sets with the receiver's remote control:

- 1. Select in the menu **System** the submenu TV System and press OK.
- 2. Select **SmartLink** and use the keys  $\mathbb{S}^+$ und  $\angle$  to switch the SmartLink function on and off.

# <span id="page-30-4"></span>*9.10 Timer*

In the sub-menu *Timer* of the receiver you can program, edit and delete up to eight different events (channel switch).

 <sup>9</sup> CEC = Consumer Electronics Control = HDMI feature for entertainment units, provides via HDMI various control functions, e. g. "system standby". The TV set is the control center and the TV remote control becomes the remote control of the whole system.

- 1. In the sub-menu Timer Setting, mark a timer by using the keys PR+ and PR-.
- 2. Press the OK key to open the timer.
- 3. Mark the line **Timer Mode** by using the keys PR+ and PR-.
- 4. You can select from the following possibilities by using the keys  $\mathbb{C}^+$  and  $\geq$ :

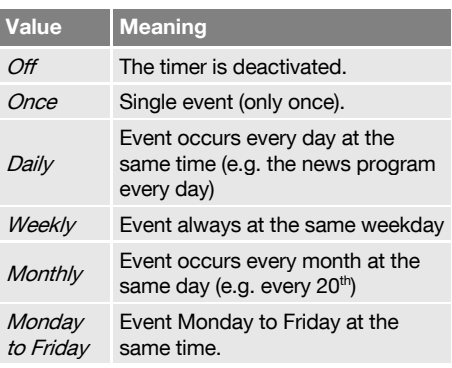

- 5. In line Timer Service the option Channel is selected. There is not any possibility to change this.
- 6. Mark the line Wakeup Channel by using the keys PR+ and PR-, and select the channel to be displayed by using the keys  $\mathbb{R}^+$  and  $\mathbb{R}$ .
- 7. Mark the line **Wakeup Date** by using the keys PR+ and PR-, and enter the date by using the numeric keys.
- 8. Mark the line On Time by using the keys PR+ and PR-, and enter the on time by using the numeric keys.
- 9. Mark the line **Duration** by using the keys PR+ and PR-, and enter duration of the program by using the numeric keys.

You can go from letter to letter (position to position) in the date and time fields by pressing the keys  $\sim$  and  $\sim$ 

10. Mark the button Save by using the keys PR+ and PR-, and confirm by pressing OK

(or select **Cancel** and confirm by pressing OK if you want to cancel programming then you will return to the sub-menu Timer Setting).

> You can directly add programs marked in EPG to the timers. This

**P** significantly facilitates programming as you do not have to make settings for channel, date and time.

## <span id="page-31-0"></span>*9.11 OSD Setting*

 $\triangleright$  Select in the menu System setup the submenu OSD.<sup>10</sup> Setting and press OK.

#### <span id="page-31-1"></span>*9.11.1 Undertext Display*

 $\triangleright$  Using the keys  $\mathbb{C}^+$  /  $\mathbb{Z}$  set whether subtitles are displayed **always** (in the language you set in the section "Language Setting", page [30\).](#page-29-3) Default value is Off.

#### <span id="page-31-2"></span>*9.11.2 Hide OSD*

 $\triangleright$  Using the keys  $\mathbb{R}^+$  and  $\angle$ , set the number of seconds after which the OSD should be hidden. You may set values from 1 to 10 seconds. Default value is  $5s$  (factory setting).

# <span id="page-31-3"></span>*9.11.3 OSD Transparency*

 $\triangleright$  Select transparency of the on-screen menu by using the

keys and .

You may set values from 0% (OFF) (no transparency) to 40% (almost transparent). Default value is OFF.

10 OSD = On Screen Display

ক্ত

#### <span id="page-32-0"></span>*9.12 Automatic Standby Function*

**CB** 

Based on current EC regulations, this receiver is equipped with an energy saving system. After three hours, the receiver will automatically switch to energy save mode (energy consumption of less than 0.5 W) unless a function is triggered via remote control during such period (e.g. volume change or switching of channels). You can deactivate the automatic standby function via the menu.

- 1. Select in the menu System setup the submenu Other and press OK.
- 2. Select Auto Standby to switch on or switch off the automatic standby function, using the keys  $\sum_{n=1}^{\infty}$  and  $\sum_{n=1}^{\infty}$  (factory setting is Auto Standby On.

# <span id="page-32-1"></span>*9.13 Simultaneous Playback of Picture and Sound*

Asynchrony between the image and the sound signals might for example occur in your home cinema system due to the use of long cables. Your receiver offers the possibility to balance this by slightly shifting the audio against the video signal.

- 1. Select in the menu System setup the submenu Other and press OK.
- 2. Select AV Sync Value to set a value of shift between -500ms and +500ms using the keys  $\mathbb{R}^+$  und  $\mathbb{R}^+$  (factory default is AV Sync Value  $0$  ms).

## <span id="page-32-2"></span>*9.14 ANT IN / OUT Loop Through (Loop Standby)*

Basically, after turning off the receiver it switches to power saving mode ("Deep Standby", red LED lights up). At the ANT OUT terminal there is no or only a highly attenuated signal. If you want to use **ANT OUT** anyway,

you can set that in the submenu Other of the System setup menu:

 $\triangleright$  Select Loop Standby to switch on and off the possibility of looping through the satellite signal, using the buttons  $\mathbb{C}^+$  und (factory default is Loop Standby off).

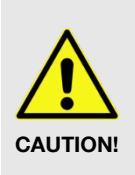

If you select Loop Standby On, the receiver goes into standby mode after switching off, but not into the power saving mode. The display shows the current time.

# <span id="page-32-3"></span>*9.15 Software Version*

The submenu *Information* of the menu Tools displays the current version number of the receiver's software.

# <span id="page-32-4"></span>*9.16 Factory Settings*

If you erroneously saved wrong settings or if you want to pass on the receiver without your settings, then you can reset the receiver to the factory settings (reset):

#### To reset the receiver:

- 1. In the menu *Tools*, select the submenu Factory Settings.
- 2. Press the OK key. You will be asked if you want to reset the receiver and delete individual settings.
- 3. Select Yes or No by using the keys  $\Box$ und  $\geq$ , and then press **OK.** After resetting your receiver, the language selection menu will be displayed.

<span id="page-33-0"></span>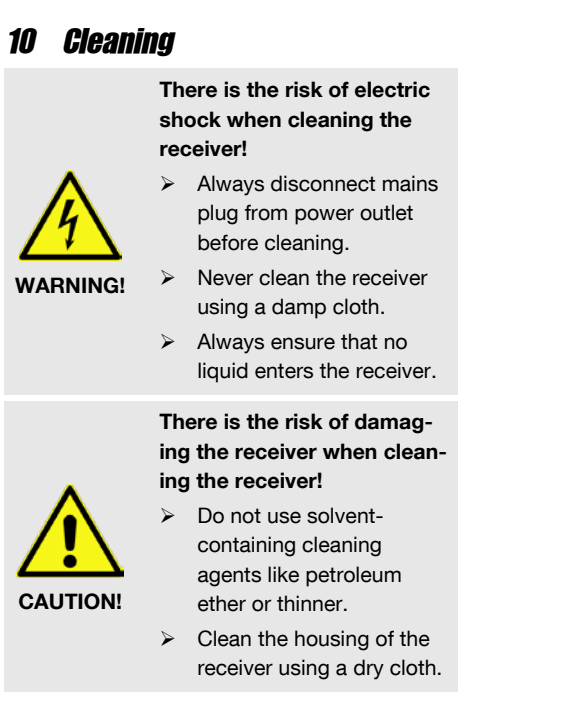

# <span id="page-33-1"></span>*11 Transport and Decommissioning*

Proceed as follows if you want to transport the receiver of if you do not want to use the receiver any more:

- 1. Disconnect the receiver and all connected devices from power supply.
- 2. Disconnect any cables connected to the receiver.
- 3. Remove the batteries from the remote control.
- 4. Put receiver, cables and remote control into the original packaging.
- 5. Store the receiver and the accessory parts at a dry and dust-free location.
- 6. Protect the receiver from freeze.

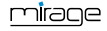

# <span id="page-34-0"></span>*12 Troubleshooting*

This section includes a list of general errors that could occur with operation of the receiver. Each error states a possible cause and solutions.

#### Symptom:

The display does not light.

#### Possible cause(s):

- The power cord is not connected.
- The power switch is not switched on.

#### Solution:

- Connect the power cord to the power outlet.
- Switch on the power switch.

#### Symptom:

• No audio or video; the receiver states "OFF" and the red LED lights up.

#### Possible cause(s):

The receiver is in standby mode.

#### Solution:

• Press the POWER key to switch on the receiver.

#### Symptom:

• No audio or video.

#### Possible cause(s):

• No signal or only weak signal.

#### Solution:

• Check the cable connections to the receiver and from the receiver to the connected devices; fasten cables, if required.

#### Symptom:

The TV set does not show a picture.

#### Possible cause(s):

- The system is not correctly connected. Solution:
- Verify connection of cable and fasten cable, if required.

#### Symptom:

• Picture only in black and white and/or incorrect synchronization.

#### Possible cause(s):

The video format of your receiver is not correctly set.

#### Solution:

• Adapt broadcast television system of the receiver to the broadcast television system of the TV set.

#### Symptom:

The remote control does not operate.

#### Possible cause(s):

- The batteries are empty.
- The remote control shows into wrong direction.

#### Solution(s):

- Replace empty batteries with new batteries.
- Direct the remote control towards the front panel of the receiver.

#### Symptom:

Display flashes

#### Possible cause(s):

Short circuit at **ANT IN.** 

#### Solution(s):

- Pull off antenna plug from **ANT IN** and check the same.
- Verify that your cable installation is properly installed.

New operating software for the receiver will be published, if required. This can be easily downloaded from the internet page which is mentioned on the extension page (menu item service).

If the malfunction still cannot be remedied, then please contact your specialist dealer.

#### Service Hotline

In case of technical problems, connection problems or general questions on settings call the Service Hotline: +49 (0) 7724 9478-555 Fax: +49 (0) 7724 9478-333 E-mail: service@smart-electronic.de

# <span id="page-35-0"></span>*13 Disposal*

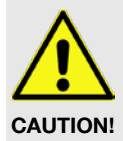

ক্ত

 Do not dispose of the receiver and the batteries in normal household refuse!

- $\triangleright$  Please ask your municipal administration on possibilities for environmentally friendly and proper disposal of the receiver.
- $\triangleright$  Please take the batteries to a collecting point.

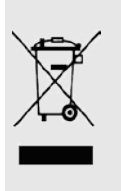

The WEEE.<sup>11</sup> symbol on the product and its packaging states that this product is an electrics or electronic device. Do not dispose of such device in the household refuse, but take it to your local municipal collecting point (collection station).

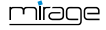

 $11$  WEEE = Waste Electrical and Electronic Equipment. The WEEE directive is the EC directive 2002/96/EC on reduction of the increasing amount of waste from electrical and electronic equipment not used any more. Its objective is prevention, reduction and environmentally friendly disposal of the increasing amounts of electronic waste.

# <span id="page-36-0"></span>*14 Technical Data*

# <span id="page-36-1"></span>*14.1 General Information*

<span id="page-36-3"></span><span id="page-36-2"></span>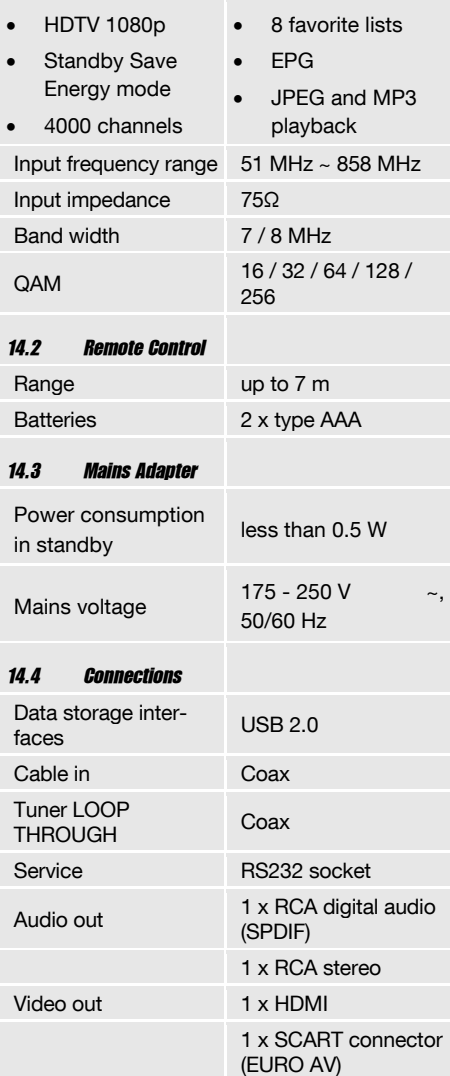

#### <span id="page-36-5"></span>*14.5 Temperature*

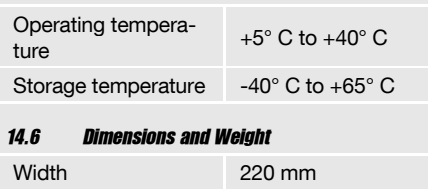

<span id="page-36-6"></span>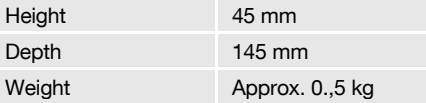

# <span id="page-36-7"></span>*15 Declaration of Conformity*

The company smart electronic GmbH, Industriestraße 29, 78112 St. Georgen, Germany herby declares that this product meets the following directives and standards:

- Directive on electromagnetic compatibility 2004/108/EC
	- − EN 55013:2001+A1:2003+A2:2006
	- − EN 55020:2007+A11:2011
	- − EN 61000-3-2:2006+A1:2009+A2:2009
	- − EN 61000-3-3:2008

#### <span id="page-36-4"></span>• Low voltage directive 2006/95/EC

− EN 60065:2002+A1:2006+A11:2008+A2:2 010+A12:2011

# <span id="page-37-0"></span>**Index**

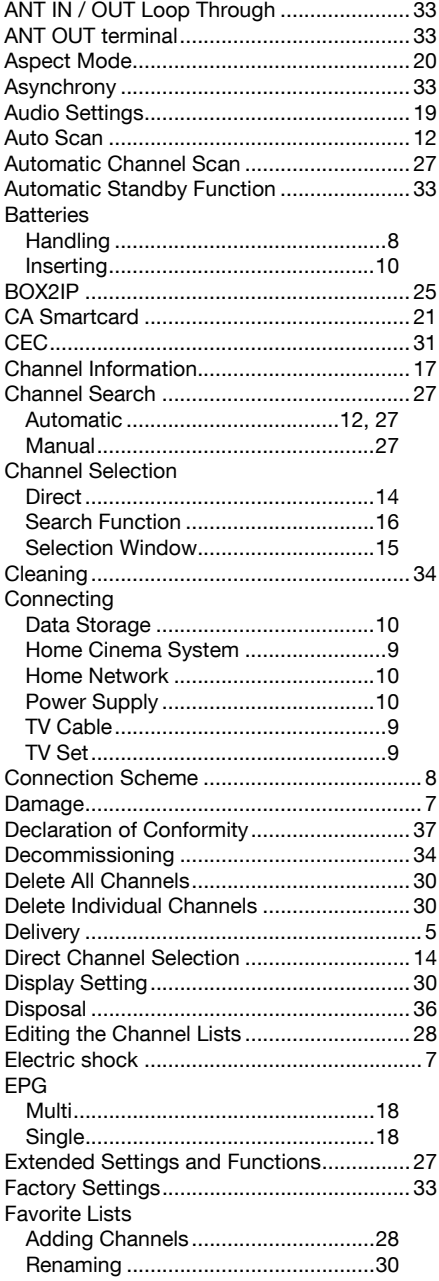

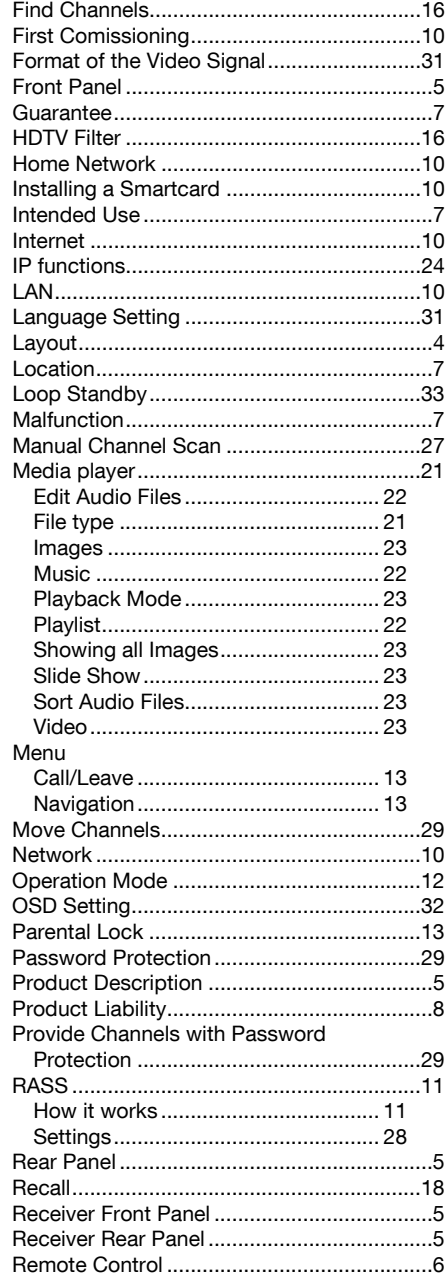

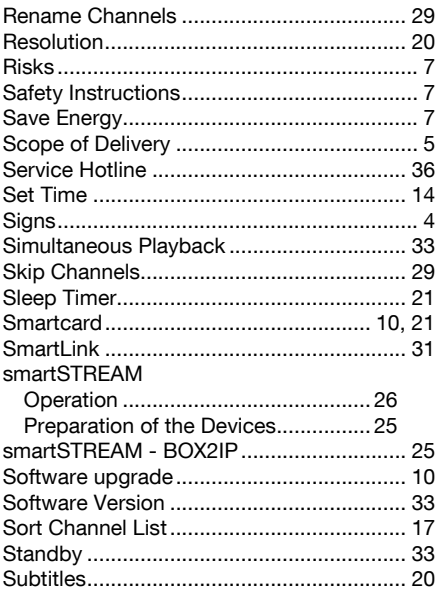

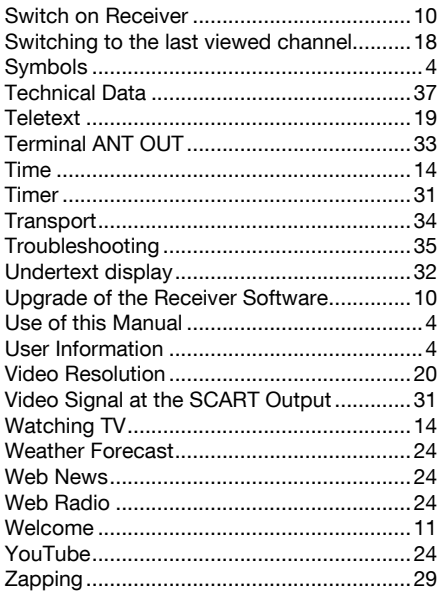

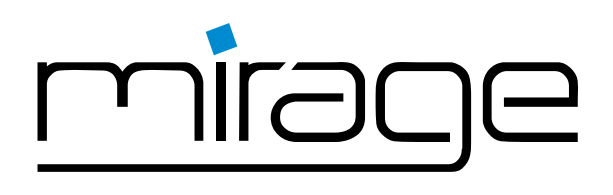

Doc-Id: 14012903